# **Gebruikershandleiding Dell P1917S/P1917SWh/P2017H/P2217/ P2217Wh**

**Modelnr.: P1917S/P1917SWh/P2017H/P2217/P2217Wh**

**Reguleringsmodel : P1917Sc/P1917Sf/P2017Hc/P2217c/ P2217t**

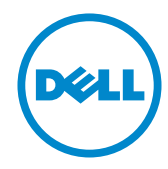

## **Opmerkingen, opgelet en waarschuwingen**

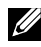

*OPMERKING:* Een OPMERKING geeft belangrijke informatie aan die u helpt uw computer beter te gebruiken.

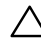

**OPGELET:** Een OPGELET wijst op mogelijke schade aan de hardware of verlies van gegevens indien de instructies niet worden opgevolgd.

**WAARSCHUWING: Een WAARSCHUWING duidt op de mogelijkheid van materiële schade, lichamelijk letsel of dood.**

Andere handelsmerken en handelsnamen kunnen in dit document worden gebruikt om te verwijzen naar de entiteiten die de merken en namen opeisen of naar hun producten. Dell Inc. verwerpt elk eigendomsbelang in handelsmerken en handelsnamen anders dan haar eigen handelsmerken en handelsnamen.

#### **2021 - 09 Herz. A09**

**\_\_\_\_\_\_\_\_\_\_\_\_\_\_\_\_\_\_\_\_\_\_\_\_\_**

**De informatie in dit document kan zonder aankondiging worden gewijzigd. © 2016-2021 Inc. Inc. Alle rechten voorbehouden.**

Reproductie van deze materialen op welke wijze dan ook zonder de schriftelijke toestemming van Dell Inc. is ten strengste verboden.

Handelsmerken die in deze tekst worden gebruikt: *Dell* en het *DELL*-logo zijn handelsmerken van Dell Inc.; *Microsoft* en *Windows* zijn handelsmerken of gedeponeerde handelsmerken van Microsoft. Corporation in de Verenigde Staten en/of andere landen, *Intel* is een gedeponeerd handelsmerk van Intel Corporation in de VS en andere landen; en ATI is een handelsmerk van Advanced Micro Devices, Inc. ENERGY STAR is een gedeponeerd handelsmerk van het U.S. Environmental Protection Agency. Als ENERGY STAR-partner heeft Dell Inc. vastgesteld dat dit product voldoet aan de ENERGY STAR-richtlijnen voor energiebesparing.

# Inhoud

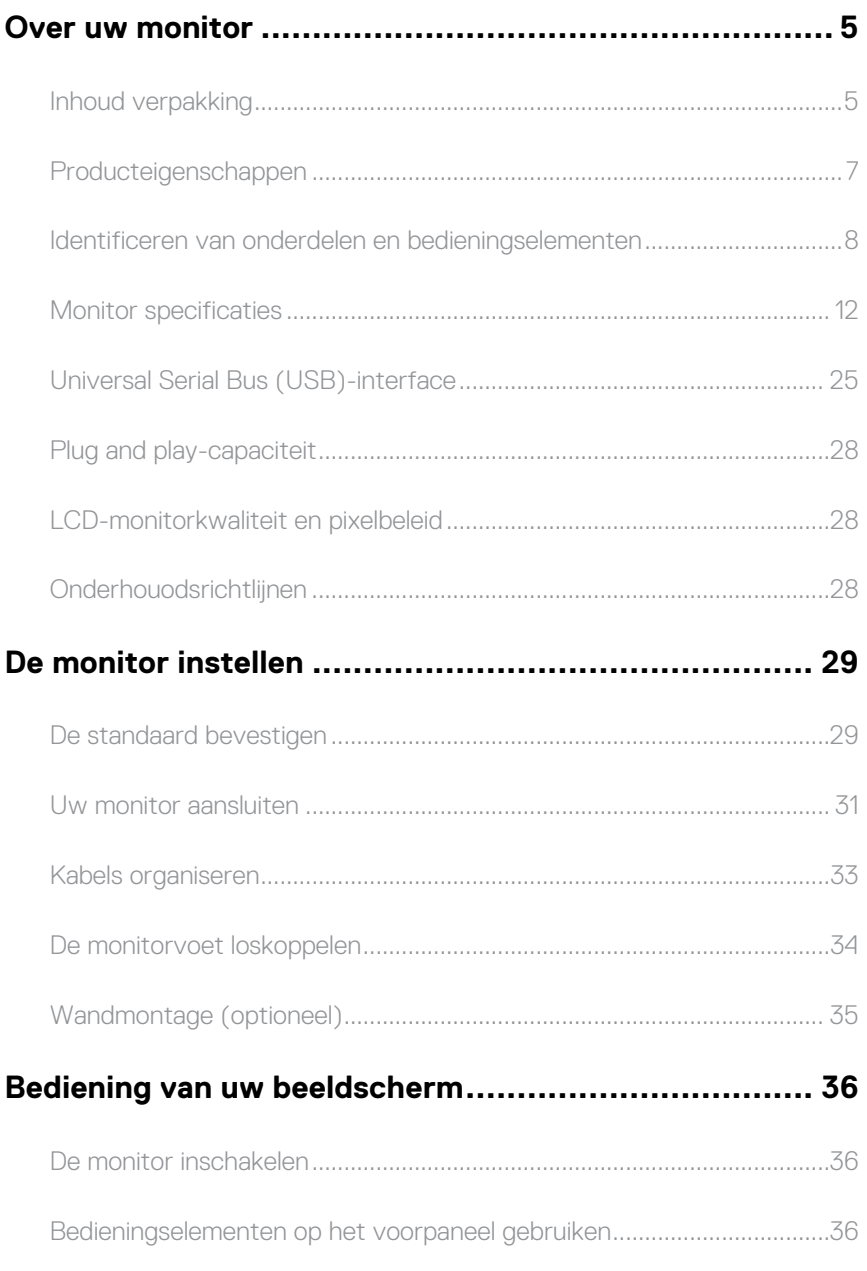

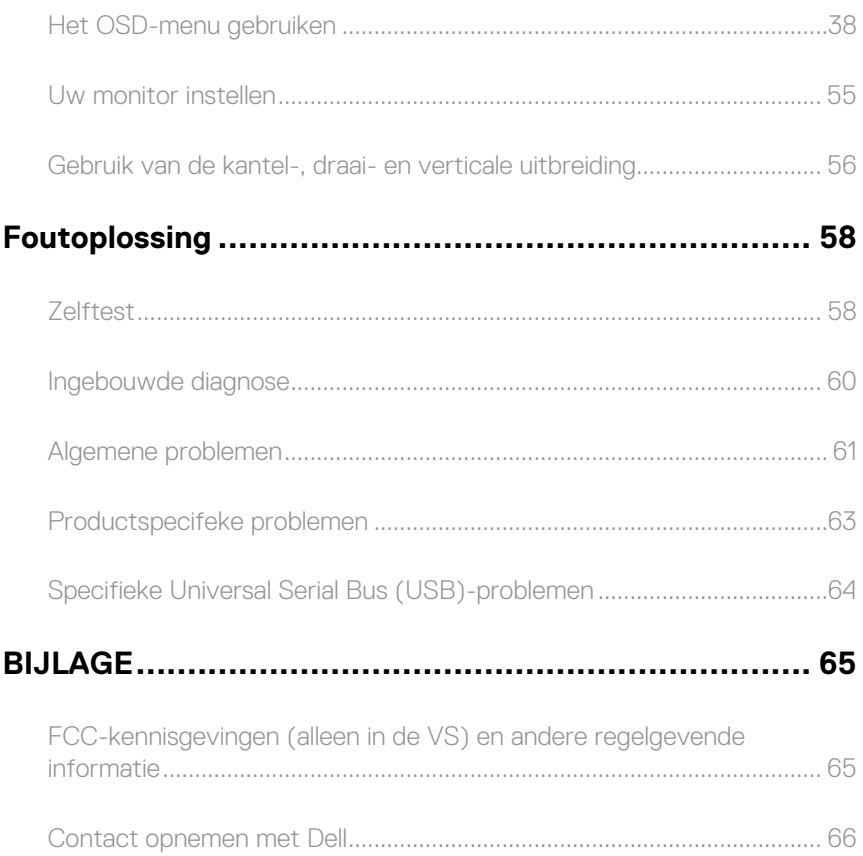

# <span id="page-4-0"></span>**Over uw monitor**

### **Inhoud verpakking**

Uw monitor wordt geleverd met de hieronder afgebeelde onderdelen. Zorg ervoor dat u alle onderdelen hebt ontvangen en zie [Contact opnemen met Dell](#page-65-1) als er iets ontbreekt.

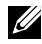

**OPMERKING:** Sommige items zijn optioneel en worden mogelijk niet met uw monitor verzonden. Sommige functies of media zijn mogelijk niet beschikbaar in bepaalde landen.

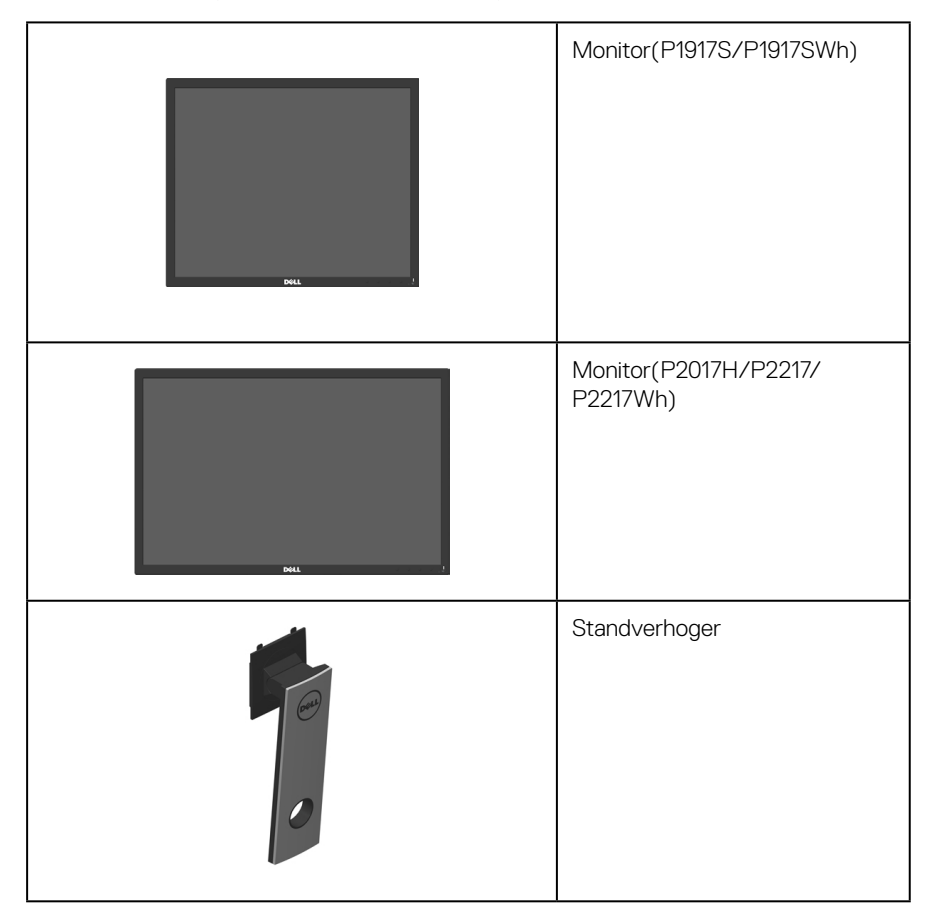

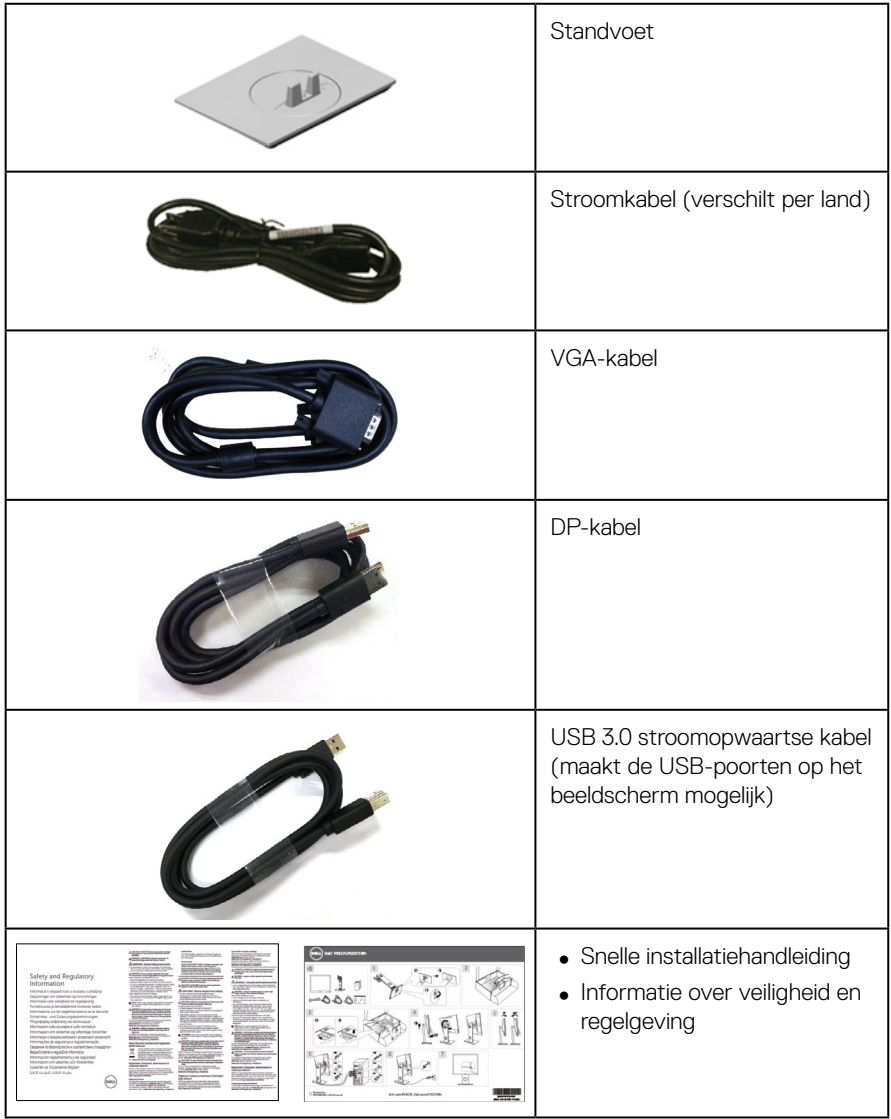

### <span id="page-6-0"></span>**Producteigenschappen**

De **Dell P1917S/P1917SWh/P2017H/P2217/P2217Wh** platte Display heeft een actieve matrix, Thin Film Transistor (TFT), Liquid Crystal Display (LCD) en LED-achtergrondverlichting. De monitor eigenschappen omvatten:

- ∞ **P1917S/P1917SWh:** 48,0 cm (18,9 inch.) afleesbaar gebied weergave (diagonaal gemeten). Resolutie 1280 x 1024, met full-screen ondersteuning voor lagere resoluties.
- ∞ **P2017H:** 49,5 cm (19,5 inch.) afleesbaar gebied weergave (diagonaal gemeten). Resolutie 1600 x 900, met full-screen ondersteuning voor lagere resoluties.
- ∞ **P2217/P2217Wh:** 55,9 cm (22,0 inch.) afleesbaar gebied weergave (diagonaal gemeten). Resolutie 1680 x 1050, met full-screen ondersteuning voor lagere resoluties.
- Plug and play-mogelijkheid indien ondersteund door uw systeem.
- ∞ VGA-, HDMI- en DisplayPort-connectiviteit.
- ∞ Uitgerust met 1 USB stroomopwaartse poort en 2 USB2.0 / 2 USB3.0 stroomafwaartse poorten.
- ∞ On-Screen Display (OSD) aanpassingen voor eenvoudige instelling en schermoptimalisatie.
- ∞ Veiligheidskabelslot.
- Kantel-, draai-, hoogte- en roteerfuncties.
- ∞ Verwijderbare standaard en Video Electronics Standards Association (VESA™) 100 mm montagegaten voor flexibele montageoplossingen.
- ∞ ≤0,3 W in de Stand-bymodus.
- ∞ Optimaliseer het oogcomfort met een flikkervrij scherm en Comfortview-functie wat de afgifte van blauw licht minimaliseert.

# <span id="page-7-0"></span>**Identificeren van onderdelen en bedieningselementen**

#### **Vooraanzicht**

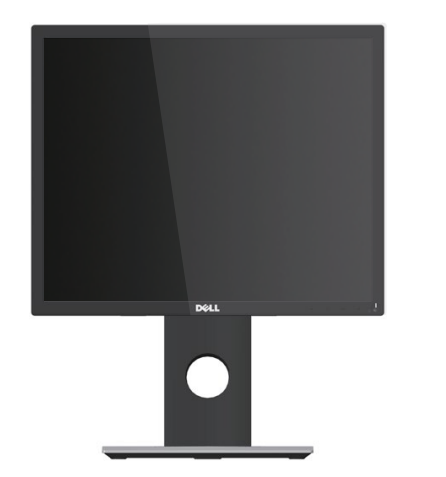

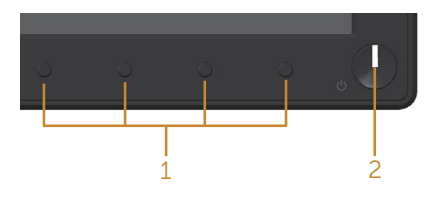

**Knoppen op de voorkant**

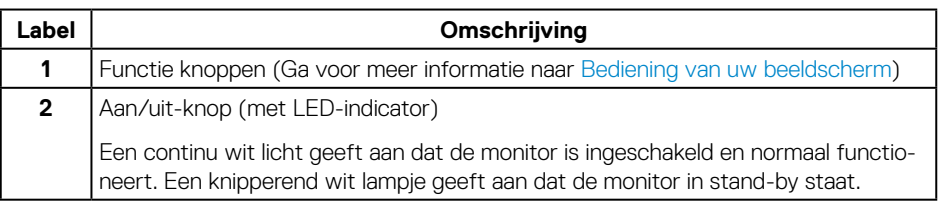

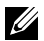

**OPMERKING:** Bij schermen met glanzende randen moet de gebruiker rekening houden met de plaatsing van het scherm, aangezien de rand storende reflecties van omgevingslicht en heldere oppervlakken kan veroorzaken.

#### **Achteraanzicht**

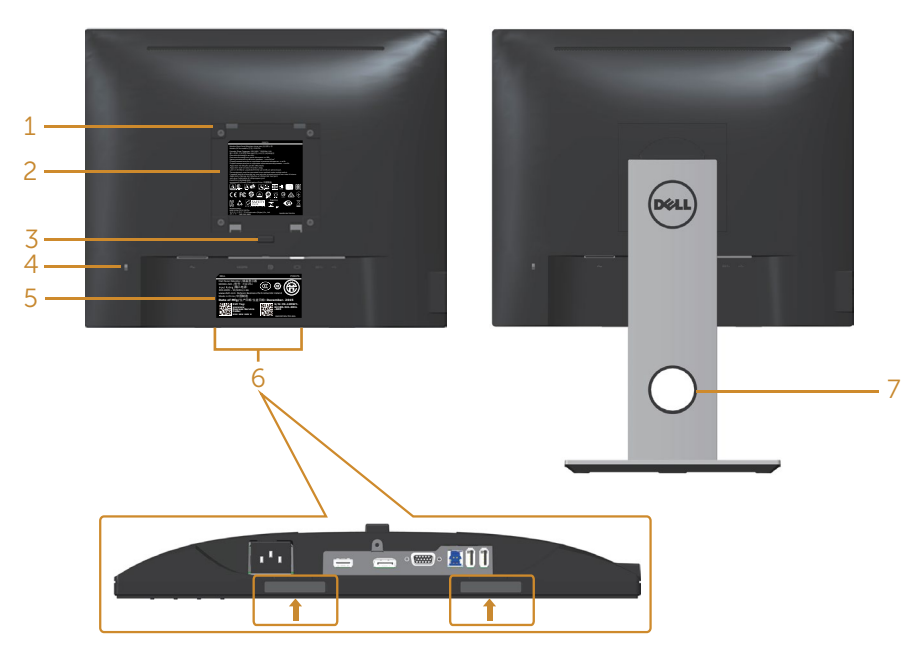

# **Achteraanzicht zonder monitorstan-**

#### **daard Achteraanzicht met monitorstandaard**

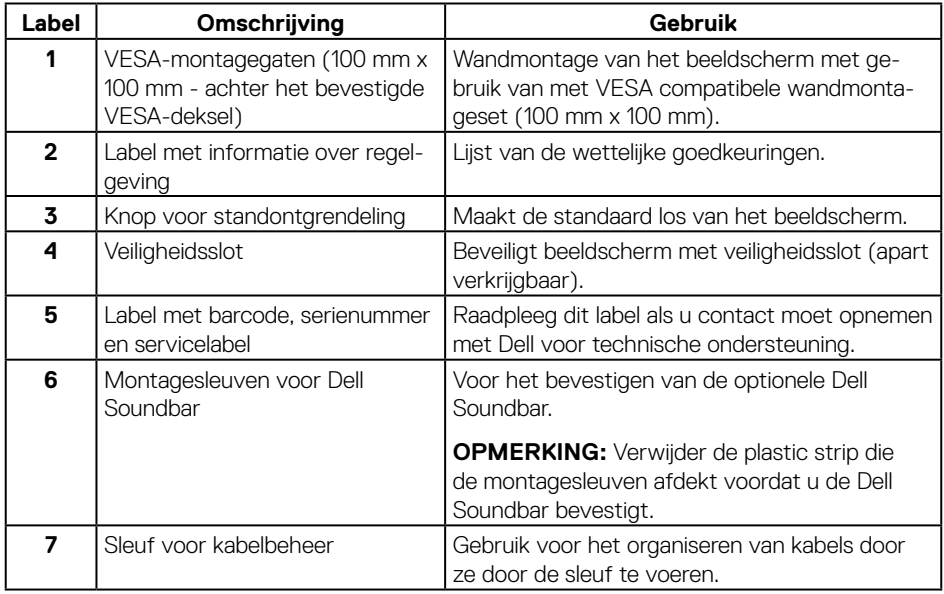

### **Zij-aanzicht**

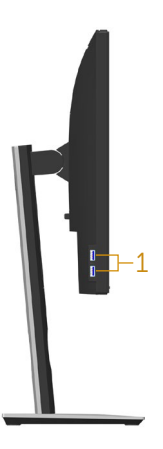

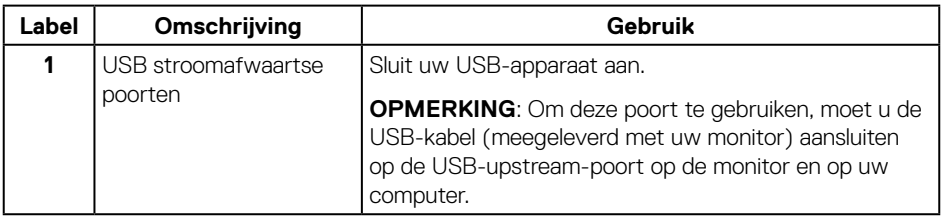

### <span id="page-10-0"></span>**Onderaanzicht**

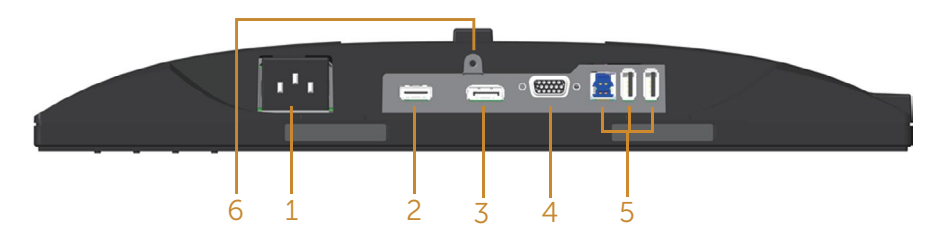

#### **Onderaanzicht zonder monitorstandaard**

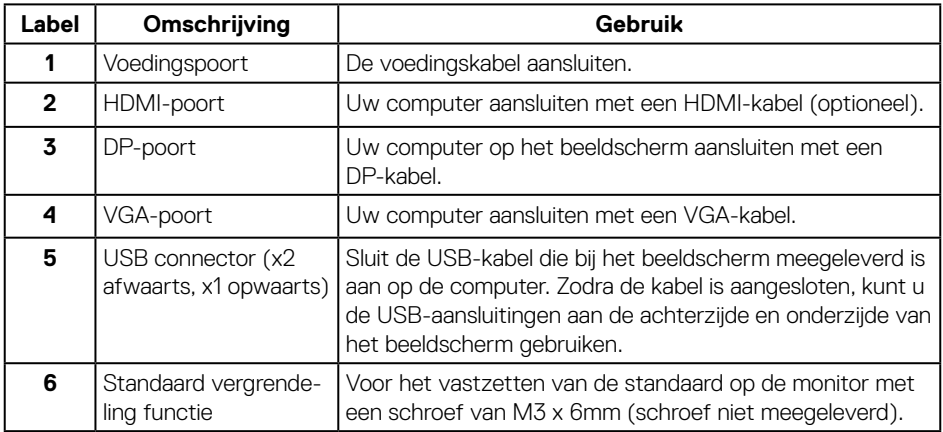

# <span id="page-11-1"></span><span id="page-11-0"></span>**Monitor specificaties**

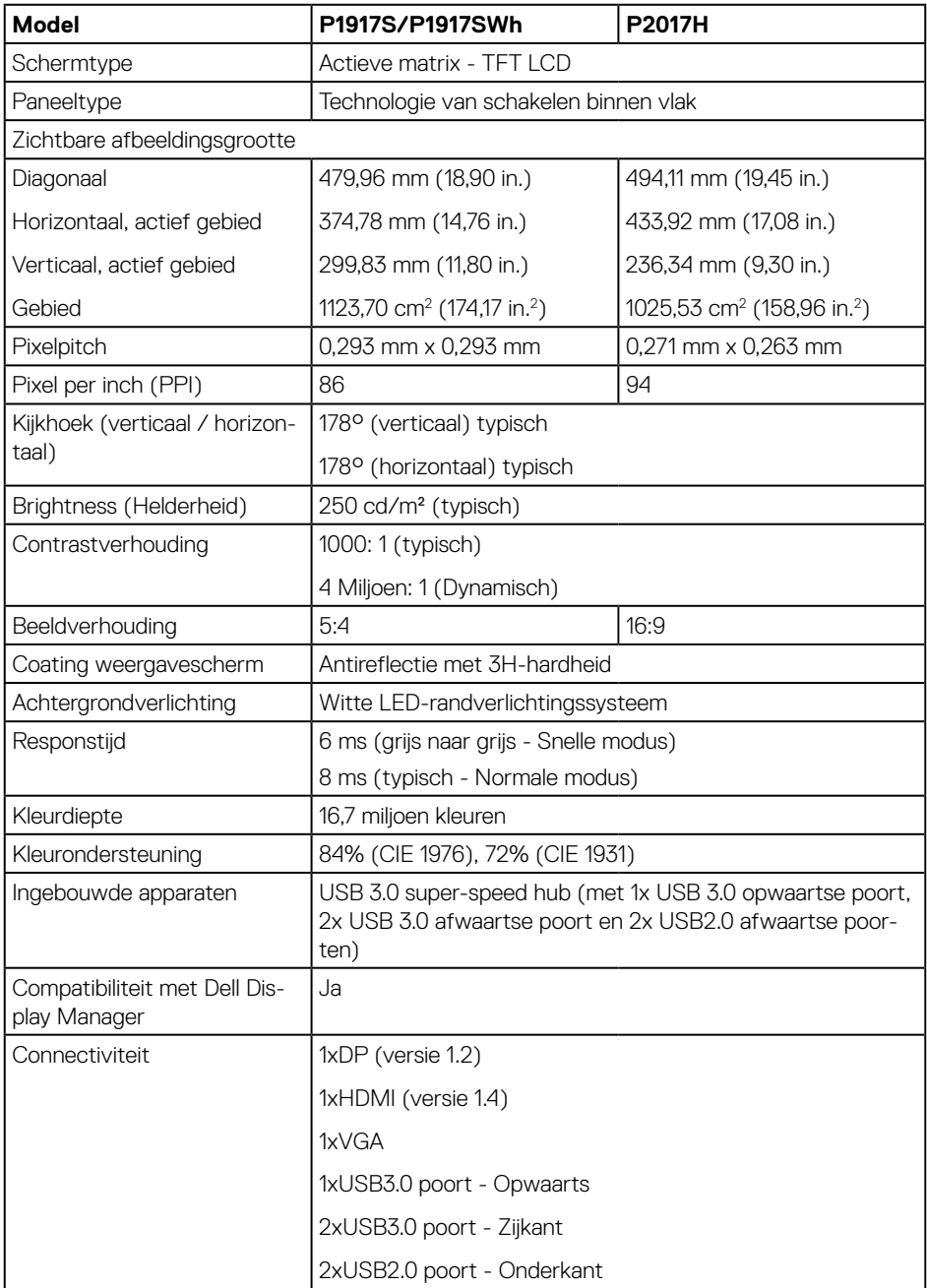

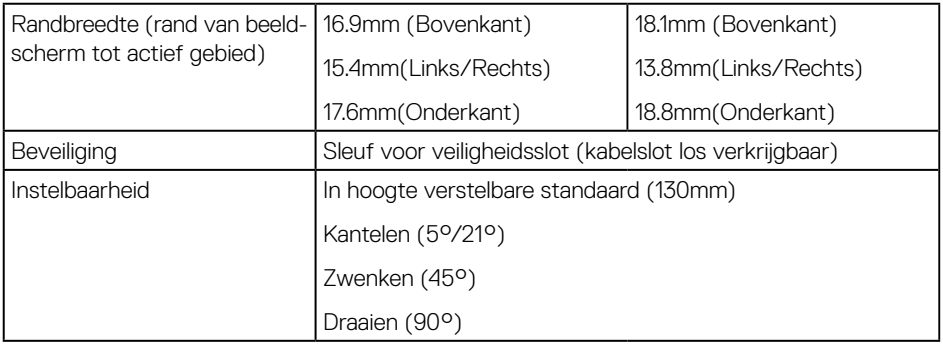

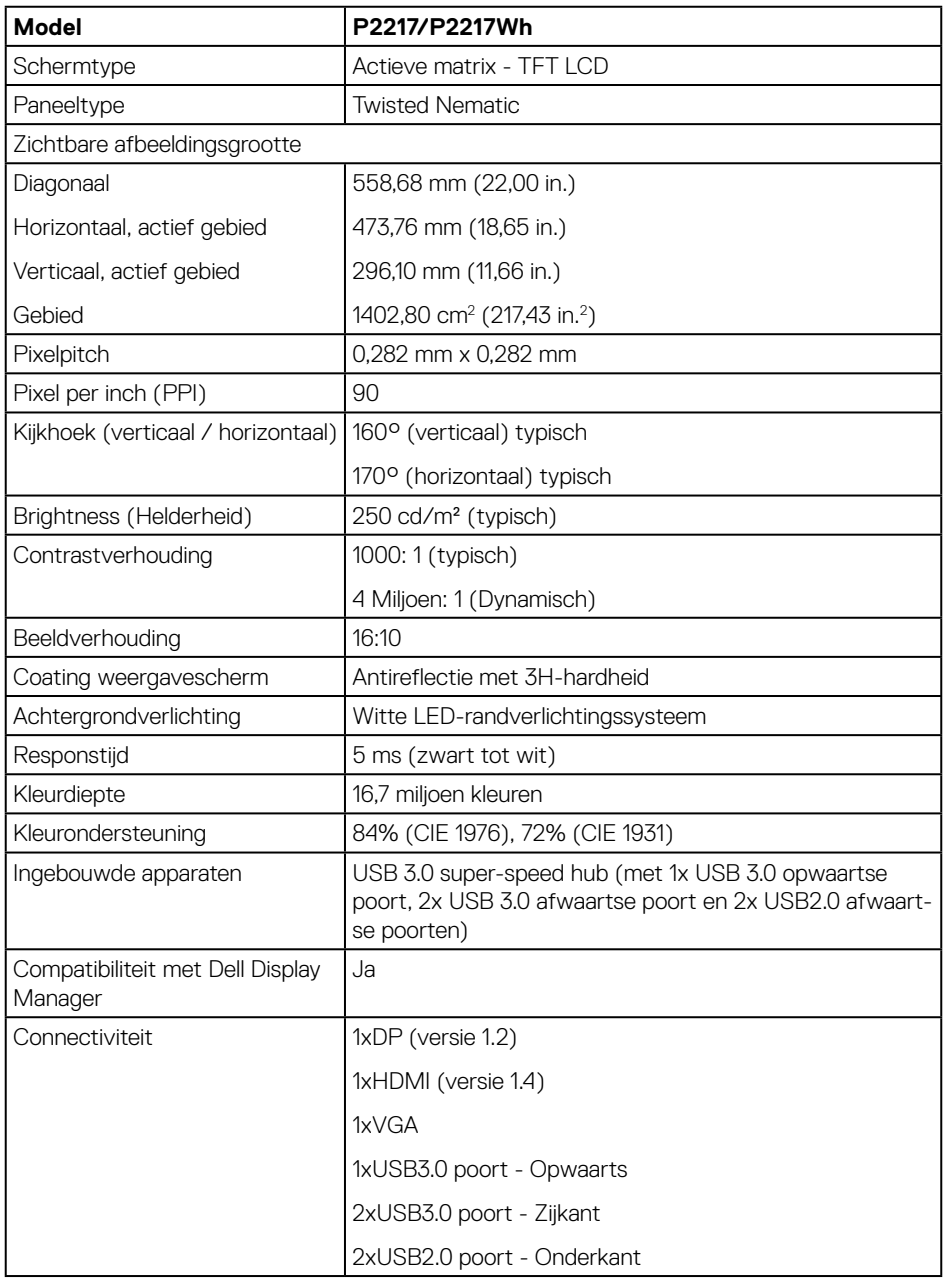

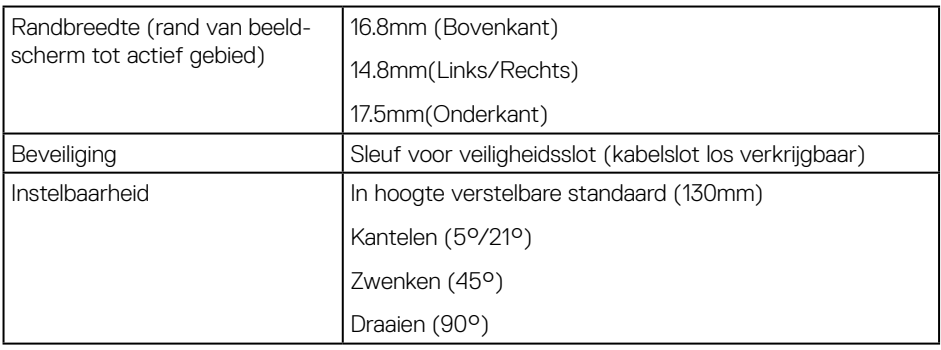

### **Resolutiespecificaties**

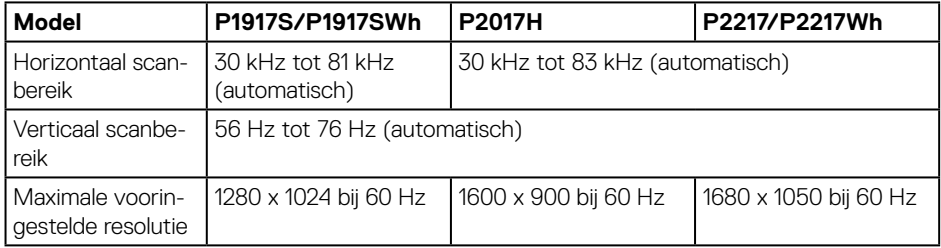

### **Ondersteunde videomodi**

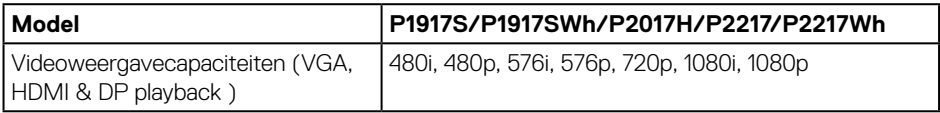

### **Vooraf ingestelde weergavemodi**

#### **P1917S/P1917SWh**

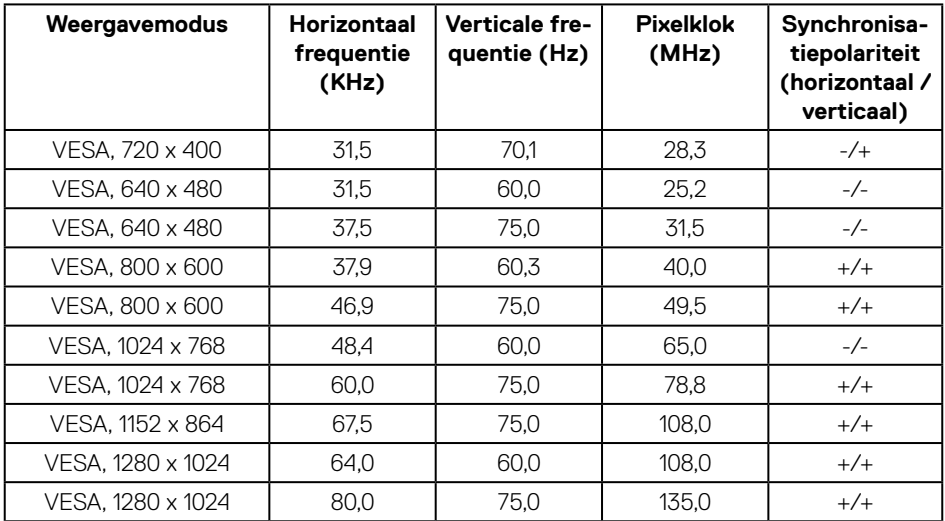

#### **P2017H**

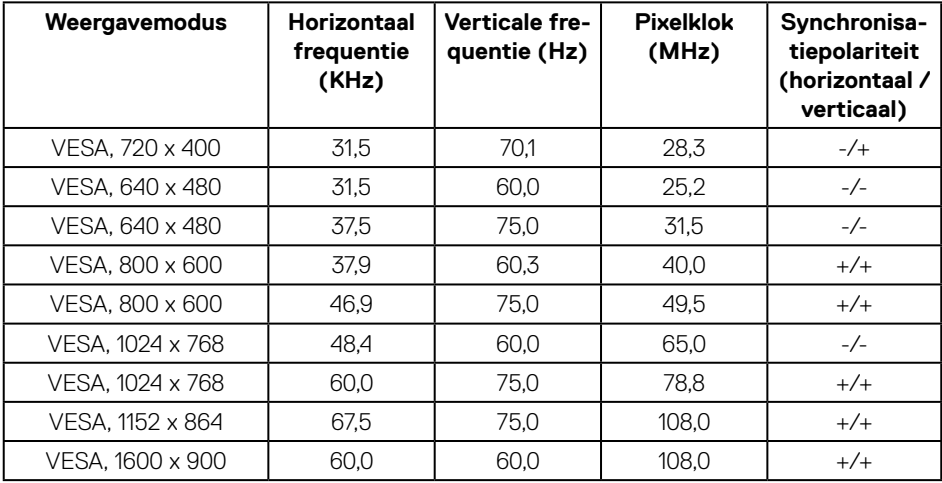

#### **P2217/P2217Wh**

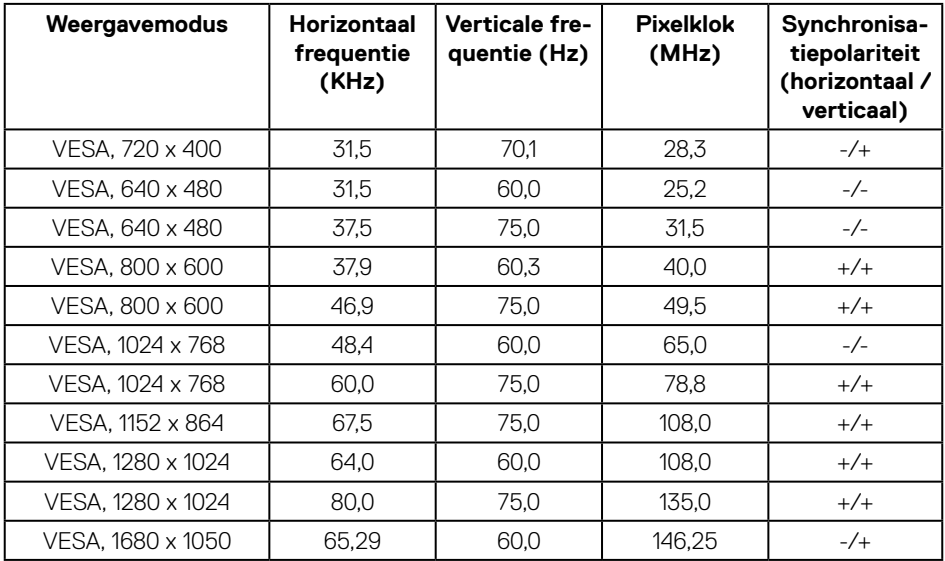

### **Elektrische specificaties**

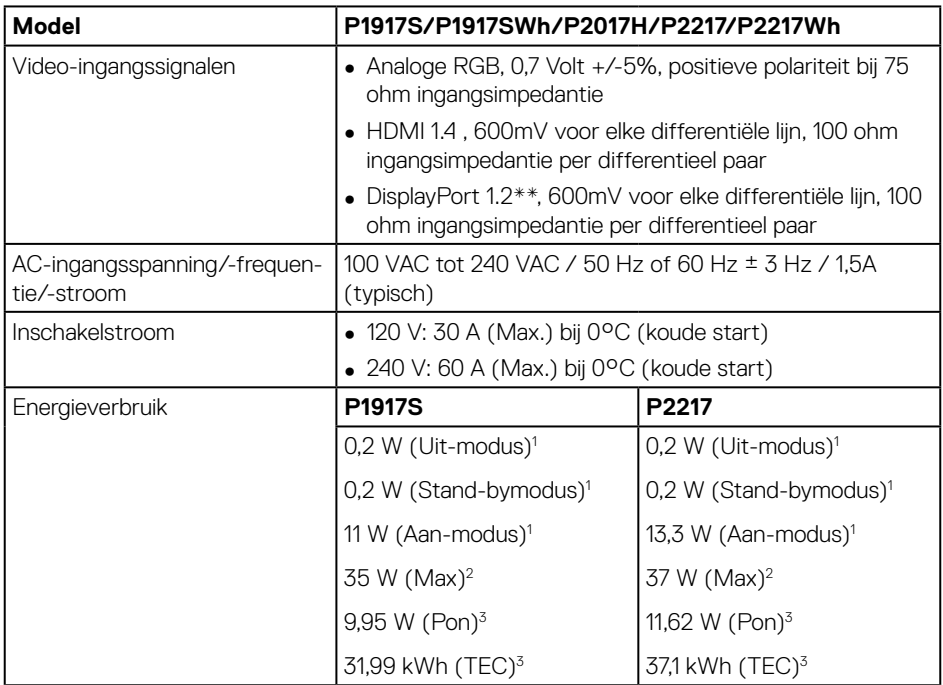

<sup>1</sup> Als gedefinieerd in EU 2019/2021 en EU 2019/2013.

<sup>2</sup> Maximale helderheid en contrastinstelling met maximale stroomtoevoer op alle USB-poorten.

<sup>3</sup> Pon: Energieverbruik van Aan-modus als gedefinieerd in Energy Star versie 8.0.

TEC: Totale energieverbruik in kWh als gedefinieerd in Energy Star versie 8.0.

Dit document is louter informatief en geeft de prestaties van het laboratorium weer. Uw product kan anders presteren, afhankelijk van de software, onderdelen en randapparatuur die u hebt besteld en is niet verplicht om deze informatie bij te werken. Dienovereenkomstig mag de klant niet op deze informatie vertrouwen bij het nemen van beslissingen over elektrische toleranties of anderszins. Er wordt geen garantie gegeven voor de nauwkeurigheid of volledigheid.

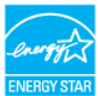

#### **OPMERKING: Deze monitor is ENERGY STAR-gecertificeerd.** ENERGY STAI

Dit product komt in aanmerking voor ENERGY STAR in de standaard fabrieksinstellingen, die kunnen worden hersteld door de functie "Reset naar fabrieksinstellingen" in het schermmenu. Het wijzigen van de standaard fabrieksinstellingen of het inschakelen van andere functies kan het stroomverbruik verhogen wat de voor ENERGY START gespecificeerde limiet zou kunnen overschrijden.

### **Fysieke kenmerken**

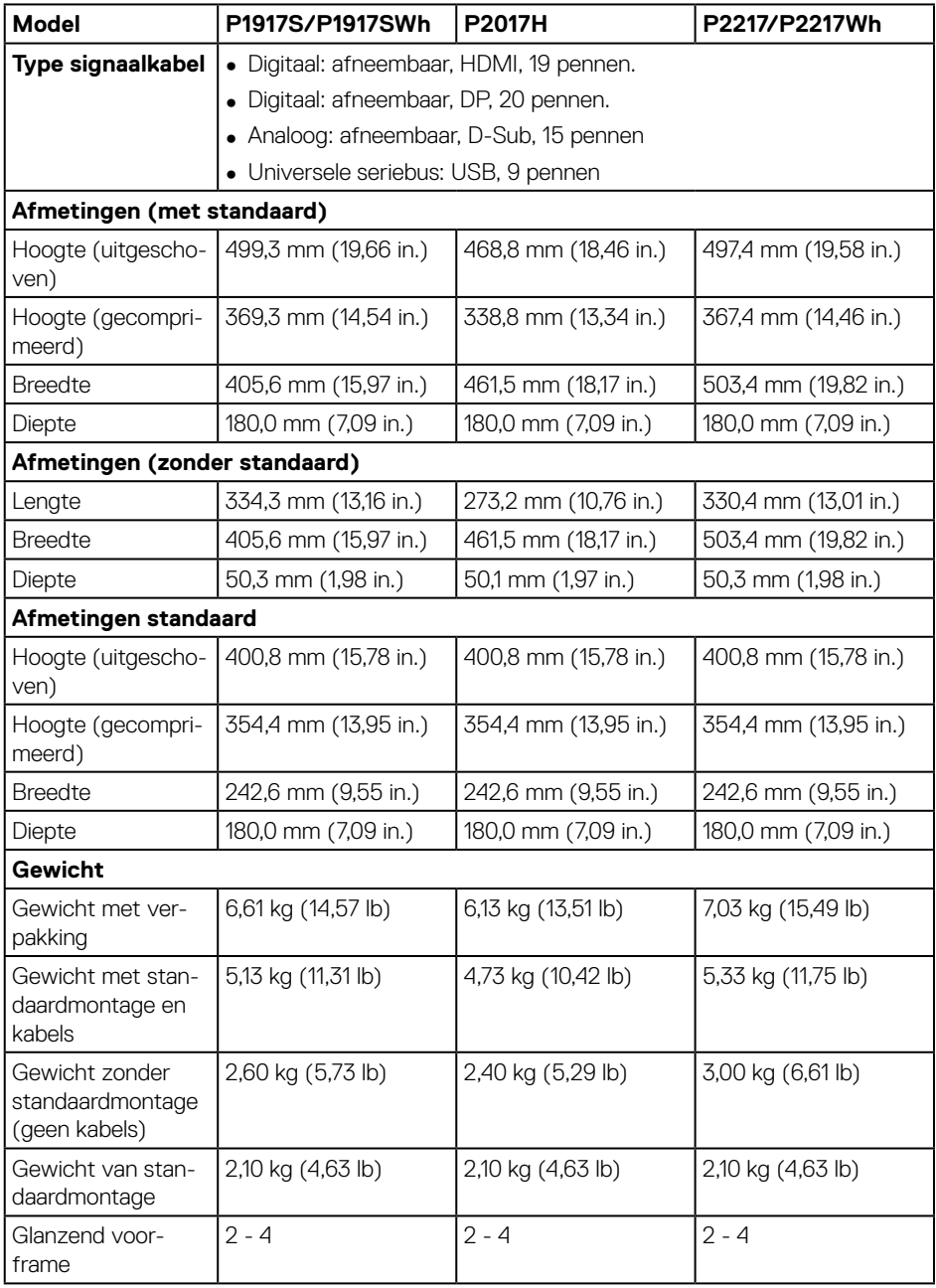

### **Omgevingskenmerken**

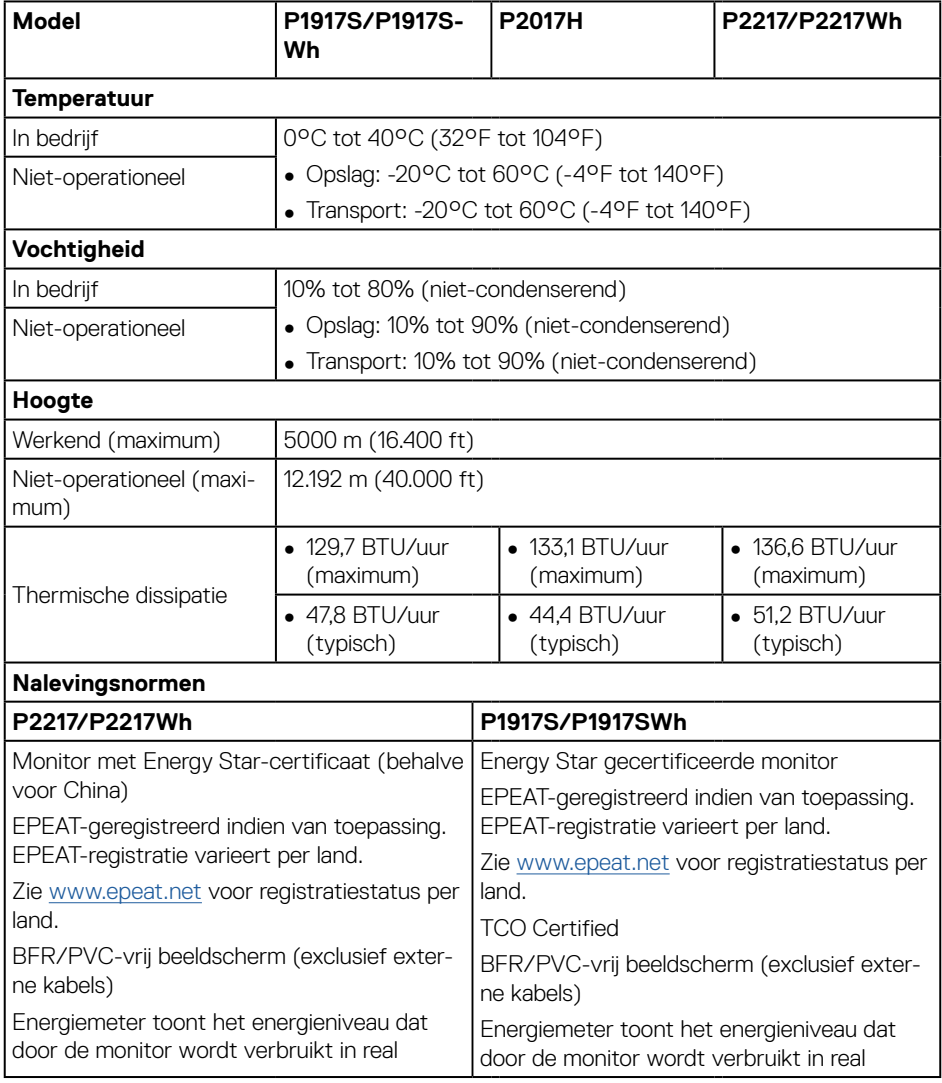

Het OSD werkt alleen in de normale bedieningsmodus. Wanneer een knop wordt ingedrukt in

de actief-uit-modus, wordt het volgende bericht weergegeven:

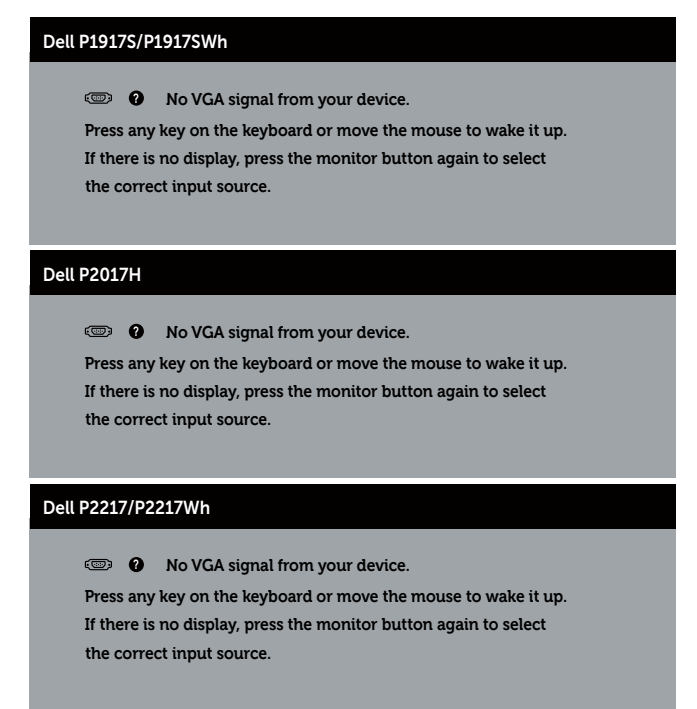

Activeer de computer en de monitor om toegang te krijgen tot het OSD.

### **Pentoewijzingen**

#### **VGA-connector**

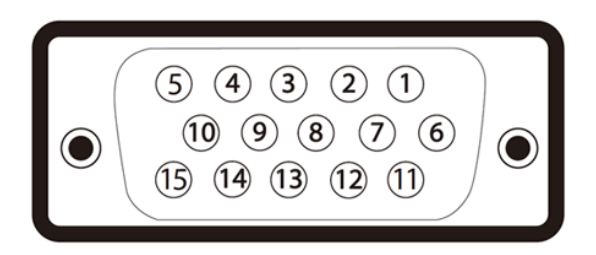

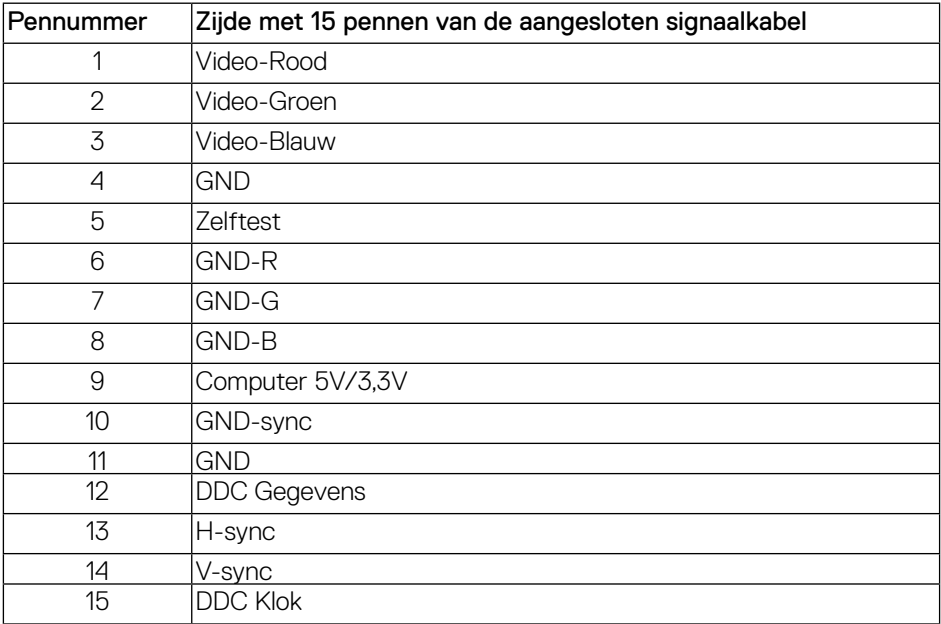

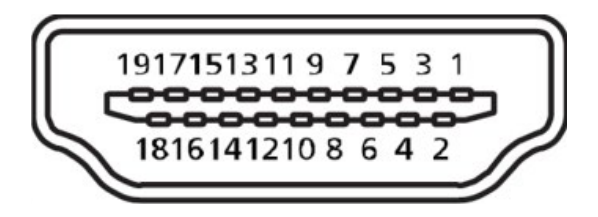

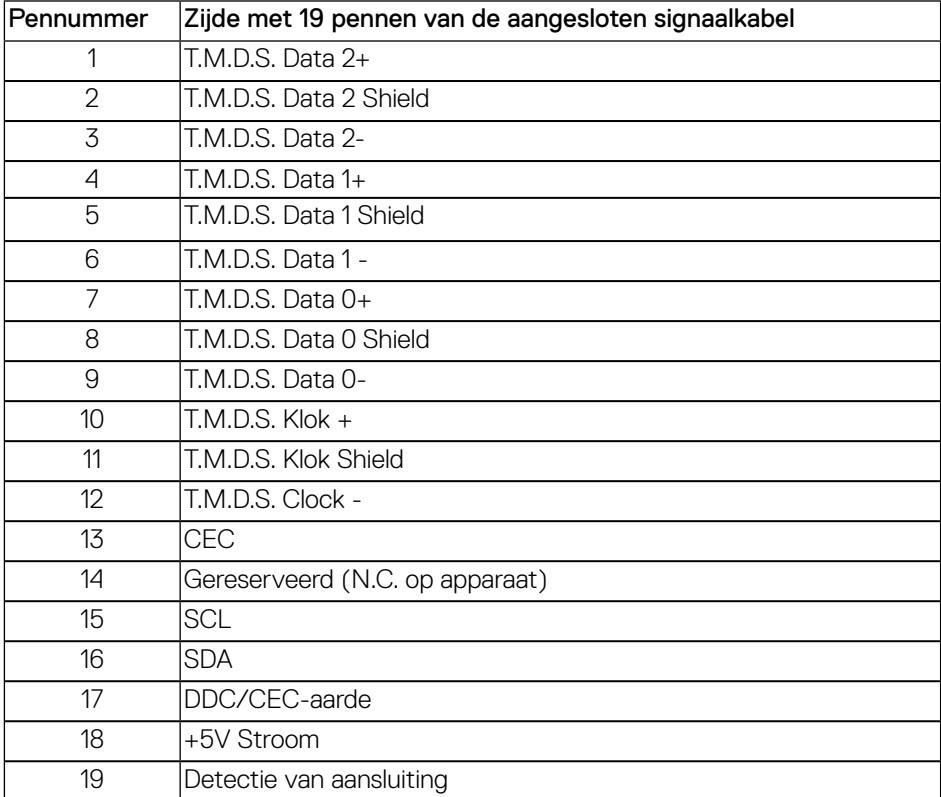

#### **DisplayPort-connector**

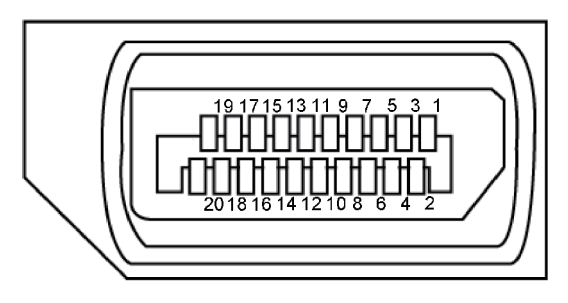

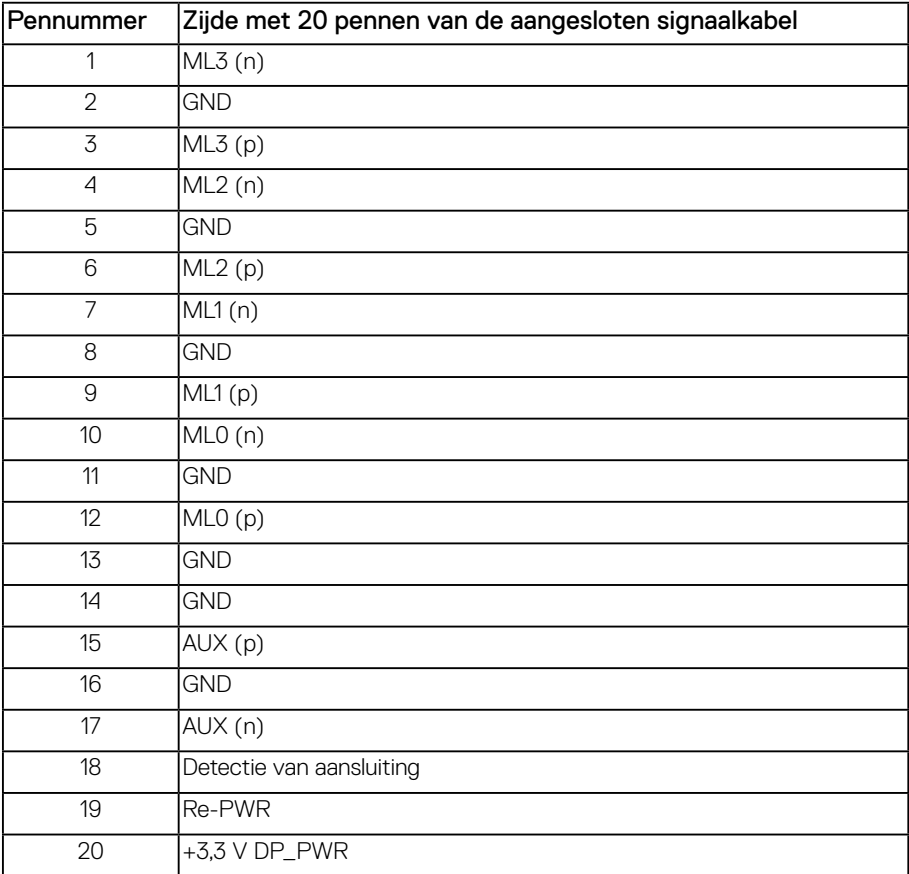

### <span id="page-24-0"></span>**Universal Serial Bus (USB)-interface**

Dit hoofdstuk geeft u informatie over de USB-poorten die beschikbaar zijn op de monitor.

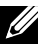

**OPMERKING:** Deze monitor is compatibel met USB 3.0 met supersnelheid en USB 2.0 met hoge snelheid.

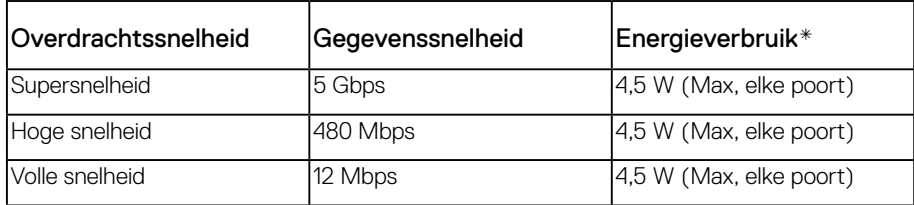

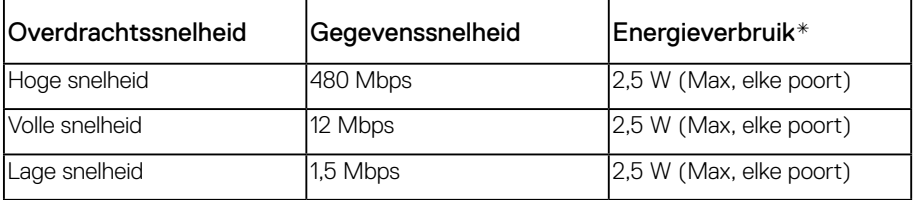

#### **USB 3.0 stroomopwaartse connector**

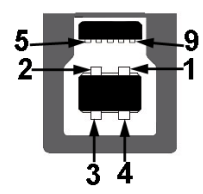

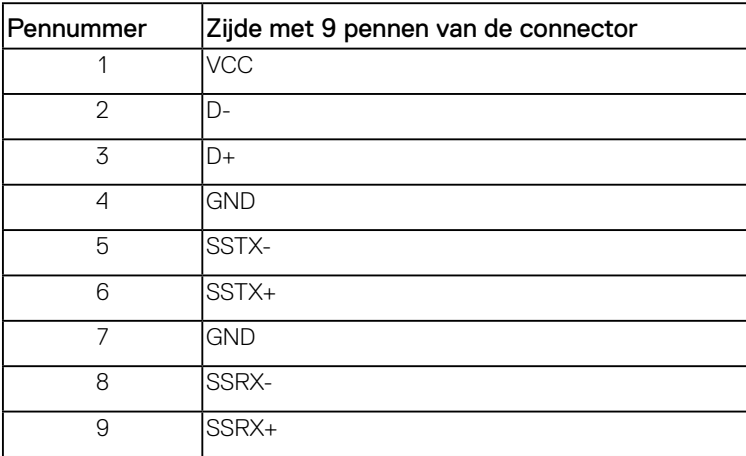

#### **USB 3.0 stroomafwaartse connector**

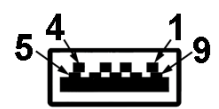

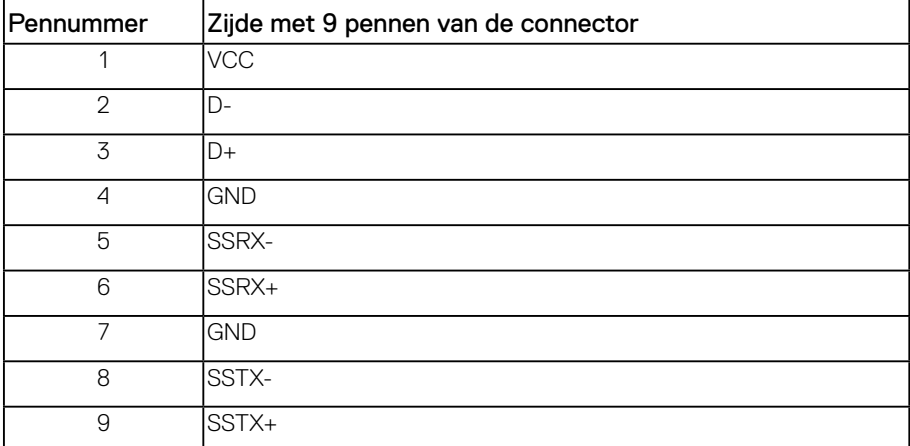

#### **USB 2.0 stroomafwaartse connector**

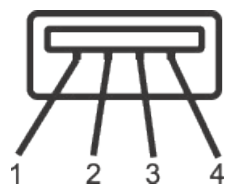

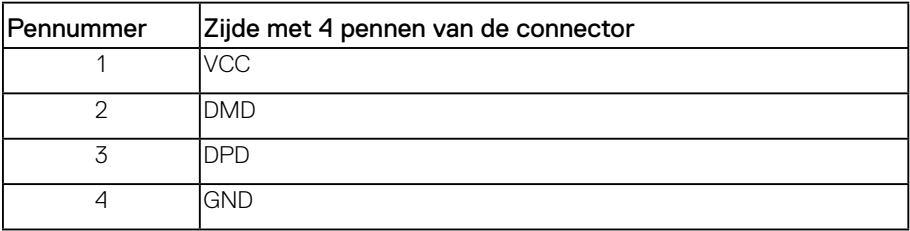

#### **USB-poorten**

- 1 x USB 3.0 upstream onderkant
- 2 x USB 2.0 downstream onderkant
- 2 x USB 3.0 downstream zijkant

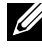

**OPMERKING:** USB 2.0-functionaliteit vereist een computer die geschikt is voor USB 2.0.

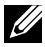

**OPMERKING:** De USB-interface van de monitor werkt alleen wanneer de monitor Aan of in de Stand-by-modus staat. Als u de monitor uitschakelt en vervolgens weer inschakelt, kan de bevestigde randapparatuur een paar seconden nodig hebben om de normale functionaliteit te hervatten.

# <span id="page-27-0"></span>**Plug and play-capaciteit**

U kunt de monitor installeren in elk Plug and Play-compatibel systeem. De monitor voorziet het computersysteem automatisch van zijn Extended Display Identification Data (EDID) met behulp van Display Data Channel (DDC)-protocollen, zodat het systeem zichzelf kan configureren en de monitorinstellingen kan optimaliseren. De meeste monitorinstallaties zijn automatisch, u kunt desgewenst andere instellingen kiezen. Voor meer informatie over het wijzigen van de monitorinstellingen, zie [Bediening van uw beeldscherm.](#page-35-1)

### **LCD-monitorkwaliteit en pixelbeleid**

Tijdens het fabricageproces van LCD-monitoren is het niet ongewoon dat een of meer pixels vast komen te zitten in een onveranderlijke toestand die moeilijk te zien is en geen invloed heeft op de beeldkwaliteit of de bruikbaarheid. Zie voor meer informatie over Dell monitorkwaliteit en pixelbeleid de Dell Support-website op: **[www.dell.com/support/](http://www.dell.com/support/monitors) [monitors](http://www.dell.com/support/monitors)**.

### **Onderhouodsrichtlijnen**

#### **Uw monitor reinigen**

**WAARSCHUWING: Koppel de voedingskabel van de monitor los van het stopcontact voordat u de monitor schoonmaakt.**

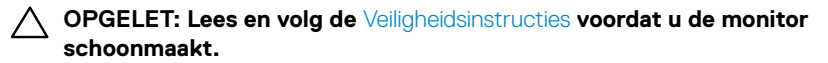

Voor de beste werkwijze volgt u de instructies in de onderstaande lijst bij het uitpakken, schoonmaken of hanteren van uw monitor:

- ∞ Om uw anti-statische scherm schoon te maken, maakt u een zachte, schone doek licht vochtig met water. Gebruik, indien mogelijk, een speciaal schoonmaakdoekje voor beeldschermen of een oplossing die geschikt is voor de antistatische coating. Gebruik geen benzeen, thinner, ammoniak, schurende reinigingsmiddelen of perslucht.
- ∞ Gebruik een licht bevochtigde, warme doek om het beeldscherm schoon te maken. Gebruik geen reinigingsmiddel van welke aard dan ook, aangezien sommige reinigingsmiddelen een melkachtige film op de monitor achterlaten.
- Als u wit poeder aantreft wanneer u uw monitor uitpakt, veeg dit er dan met een doek af.
- ∞ Behandel uw beeldscherm voorzichtig, want een donkerder gekleurd beelscherm kan meer krassen en witte vegen vertonen dan een lichter gekleurd beeldscherm.
- ∞ Om de beste beeldkwaliteit op uw monitor te behouden, gebruikt u een dynamisch veranderende schermbeveiliging en schakelt u uw monitor uit wanneer u deze niet gebruikt.

# <span id="page-28-0"></span>**De monitor instellen**

### **De standaard bevestigen**

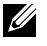

**OPMERKING:** De standaard is losgemaakt wanneer de monitor vanuit de fabriek wordt verzonden.

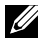

*CA* **OPMERKING:** Dit geldt voor een beeldscherm met een voet. Als u een andere voet koopt, raadpleeg dan de betreffende installatiegids voor de voet voor de instructies.

De monitorstandaard bevestigen.

- **1.** Volg de instructies op de flappen van de doos om de standaard te verwijderen van het bovenste verpakkingskussen waarmee hij is vastgezet.
- **2.** Plaats de standvoetblokken volledig in de standsleuf.
- **3.** Hef de schroefhendel op en draai de schroef rechtsom.
- **4.** Na het volledig vastdraaien van de schroef, vouwt u de schroefhendel plat binnen de uitsparing.

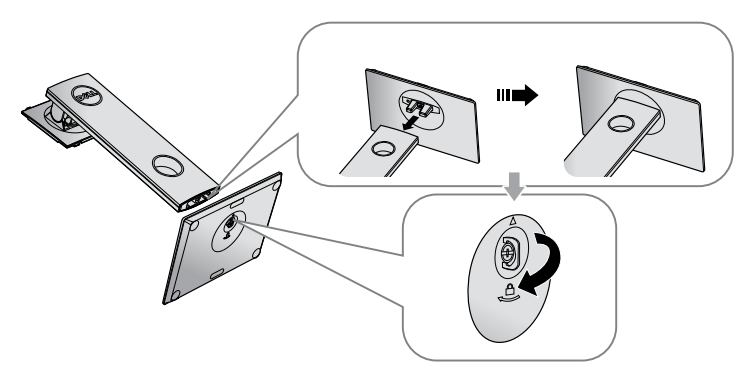

**5.** Hef het deksel als getoond op voor toegang tot het VESA-gebied voor standaardmontage.

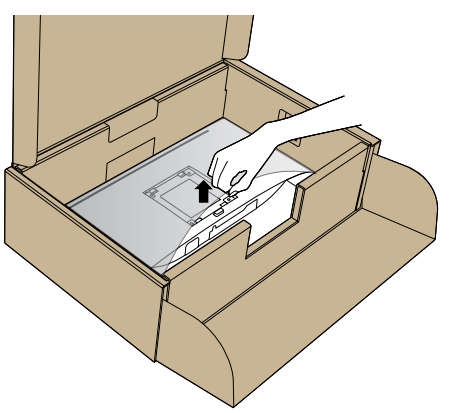

- **6.** Bevestig de standaardmontage op de monitor.
	- **a.** Bevestig de twee lipjes op het bovenste gedeelte van de standaard in de groef op de achterkant van de monitor.
	- **b.** Druk de standaard omlaag tot het op de plaats klikt.

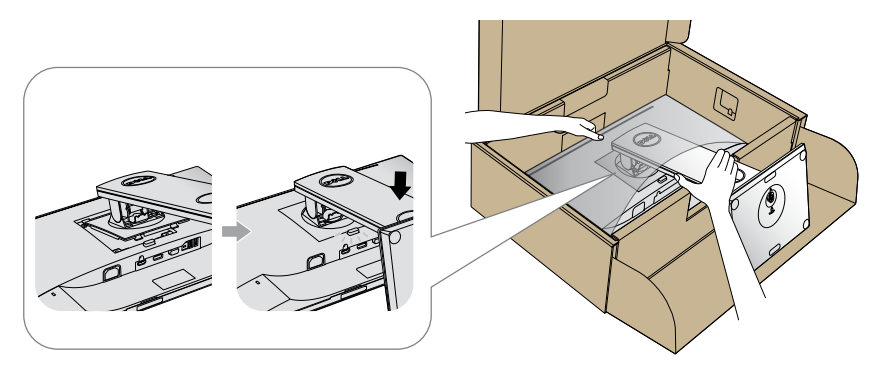

**7.** Plaats de monitor rechtop.

**OPMERKING:** Til de monitor voorzichtig op om te voorkomen dat het uitglijdt of valt.<u>U</u>

### <span id="page-30-0"></span>**Uw monitor aansluiten**

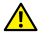

**WAARSCHUWING: Voordat u met de procedures in dit hoofdstuk begint, volg de** [Veiligheidsinstructies](#page-64-1)**.**

**OPMERKING:** Sluit niet alle kabels tegelijk op de computer aan. Het is raadzaam de kabels door de kabelbeheersleuf te leiden voordat u ze op de monitor aansluit.

Uw monitor aansluiten op de computer:

- **1.** Zet de computer uit en koppel het stroomkabel los.
- **2.** Sluit de VGA, HDMI- of DP -kabel van uw beeldscherm aan op de computer.

#### **De VGA-kabel aansluiten**

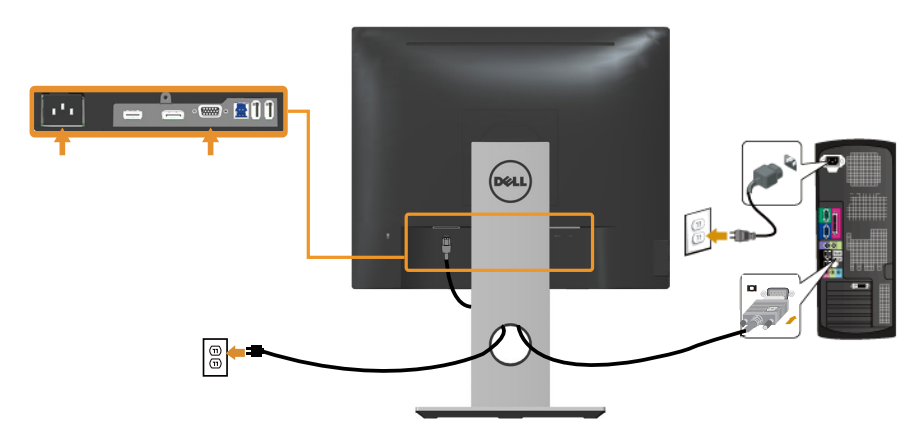

#### **De HDMI-kabel aansluiten (optioneel)**

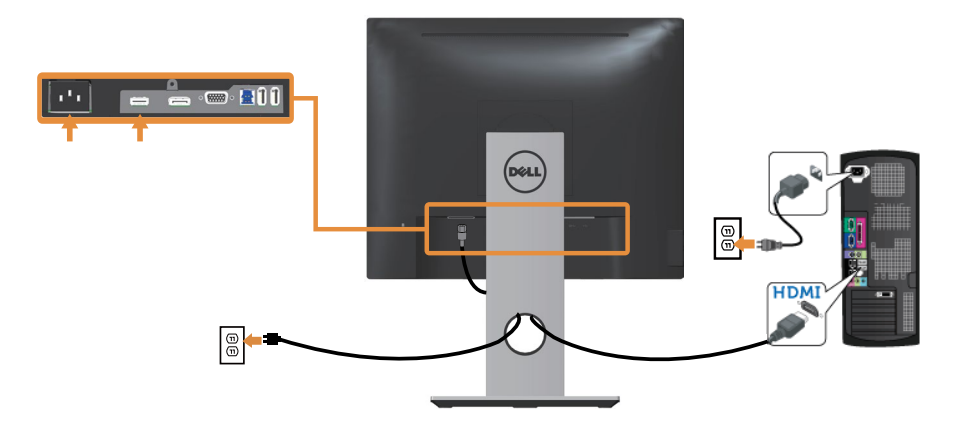

#### **De DP-kabel aansluiten**

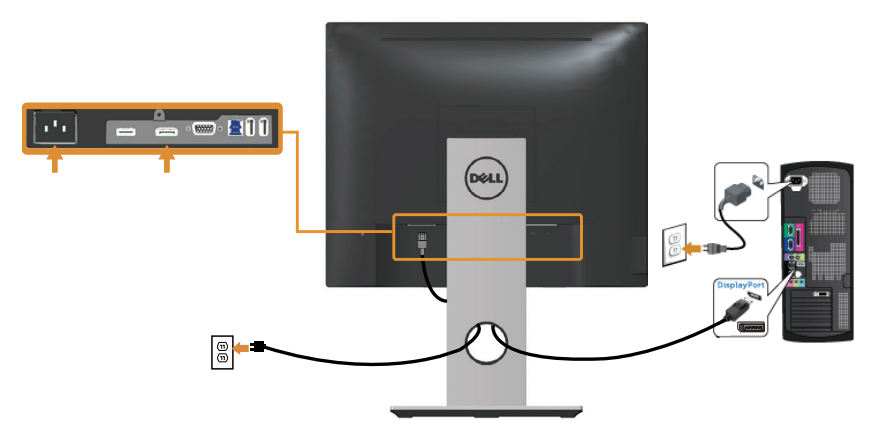

#### **De USB 3.0-kabel aansluiten**

Nadat u de DP/HDMI-kabel hebt aangesloten, volgt u de onderstaande procedures om de USB 3.0-kabel op de computer aan te sluiten en de installatie van uw beeldscherm te voltooien:

- **1.** Sluit de USB stroomopwaartse kabel (meegeleverd met uw beeldscherm) aan op een geschikte USB 3.0-poort op uw computer. (Zie [Onderaanzicht](#page-10-0) voor details.)
- **2.** Sluit de USB 3.0-randapparatuur aan op de stroomafwaartse USB 3.0-poorten op de monitor.
- **3.** Sluit de stroomkabels van uw computer en beeldscherm aan op een stopcontact in de buurt.
- **4.** Schakel het beeldscherm en de computer in. Als uw beeldscherm een afbeelding vertoond, is de installatie voltooid. Als het geen afbeelding vertoond, ga dan naar [Specifieke Universal Serial Bus \(USB\)-problemen.](#page-63-1)
- **5.** Gebruik de kabelsleuf op de monitorstandaard om de kabels te ordenen.

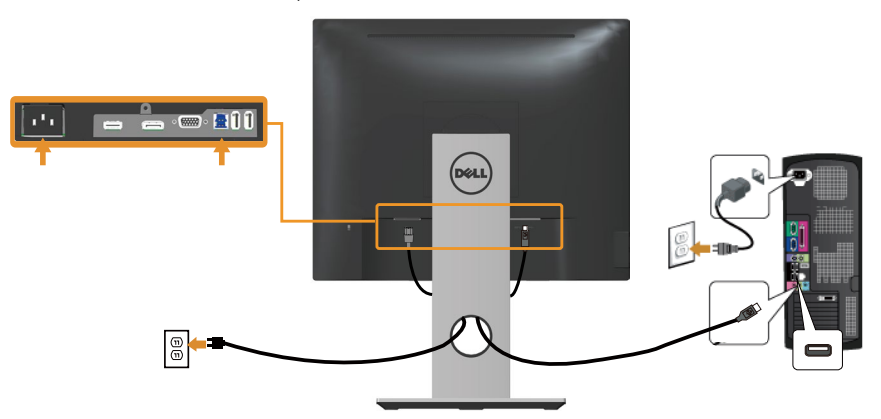

# <span id="page-32-0"></span>**Kabels organiseren**

Gebruik de kabelsleuf om de kabels die op uw beeldscherm zijn aangesloten te ordenen.

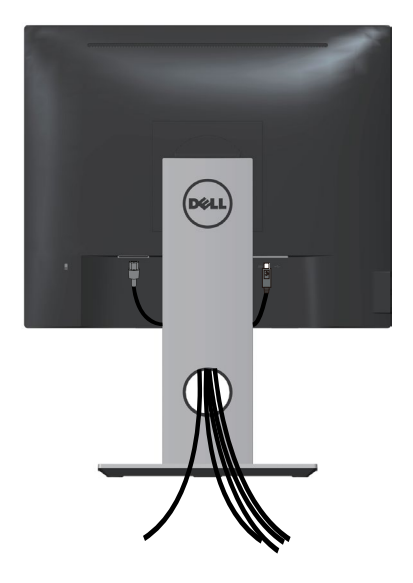

### <span id="page-33-0"></span>**De monitorvoet loskoppelen**

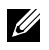

**OPMERKING:** Om krassen op het LCD scherm te voorkomen wanneer u de standaard verwijdert, moet u ervoor zorgen dat de monitor op een zacht en schoon oppervlak wordt geplaatst.

**OPMERKING:** Dit geldt voor een beeldscherm met een voet. Als u een andere voet koopt, raadpleeg dan de betreffende installatiegids voor de voet voor de installatieinstructies.

Om de standaard te verwijderen:

- **1.** Plaats de monitor op een zachte doek of kussen.
- **2.** Houd de knop vrijgave van de standaard ingedrukt.
- **3.** Til de standaard op en weg van de monitor.

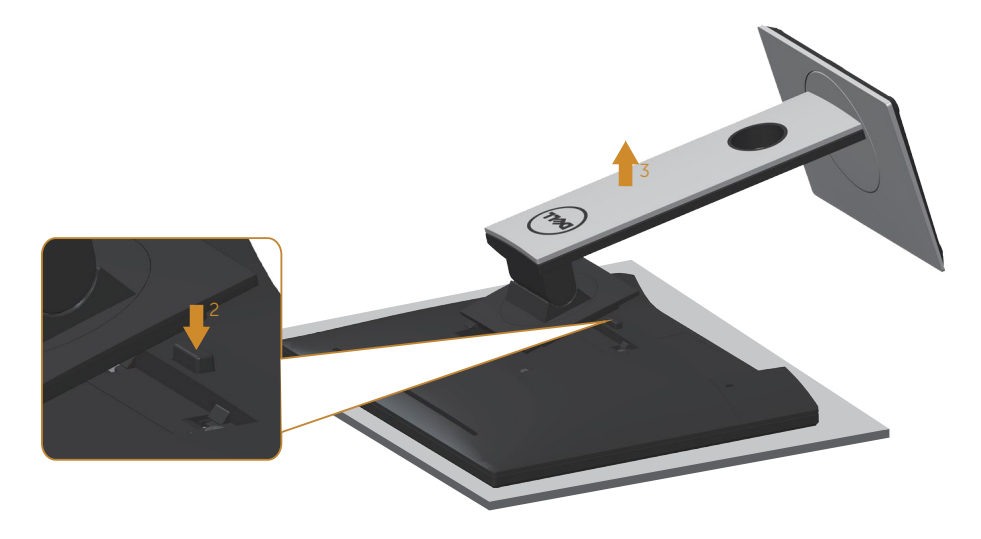

### <span id="page-34-0"></span>**Wandmontage (optioneel)**

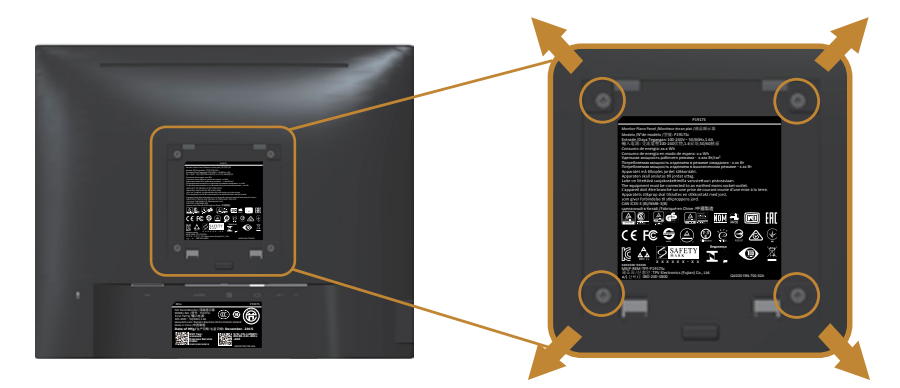

(Schroefafmeting: M4X 10 mm).

Bekijk de instructie die bij de VESA-compatibele wandmontagekit is geleverd.

- **1.** Plaats de monitor op een zachte doek of kussen op een stabiele, platte tafel.
- **2.** Verwijder de standaard.
- **3.** Gebruik een schroevendraaier om de vier schroeven waarmee de plastic afdekking vastzit, te verwijderen.
- **4.** Bevestig de montagebeugel uit de wandmontagekit aan de monitor.
- **5.** Monteer het beeldscherm aan de wand volgens de instructies die bij de wandmontagekit worden geleverd.

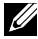

**OPMERKING:** Alleen te gebruiken met een UL-, CSA- of GS-geregistreerde muurbevestigingsbeugel met een minimum gewicht/belastingscapaciteit van 12,00 kg

# <span id="page-35-1"></span><span id="page-35-0"></span>**Bediening van uw beeldscherm**

### **De monitor inschakelen**

Druk op de **toets om de monitor aan te zetten.** 

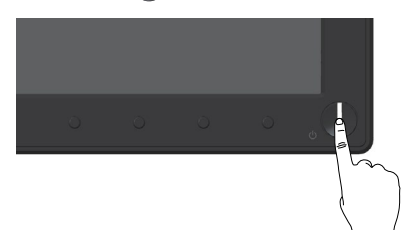

### **Bedieningselementen op het voorpaneel gebruiken**

Gebruik de bedieningsknoppen op de voorkant van de monitor om het weergegeven beeld bij te stellen.

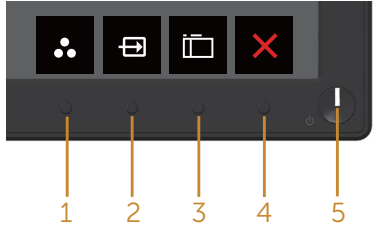

De volgende tabel beschrijft de knoppen op het voorpaneel:

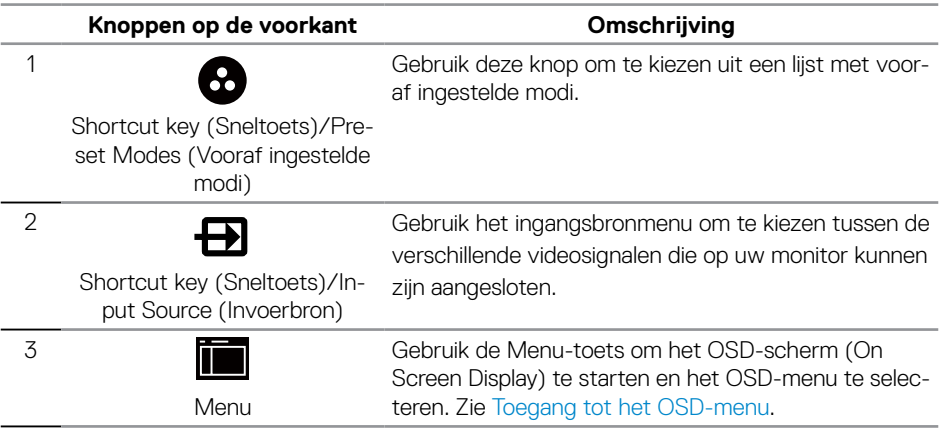

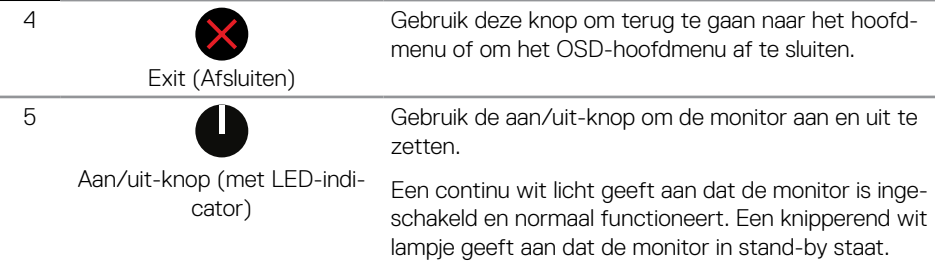

#### **OSD-besturingselementen**

Gebruik de knoppen op de voorkant van de monitor om de beeldinstellingen aan te passen.

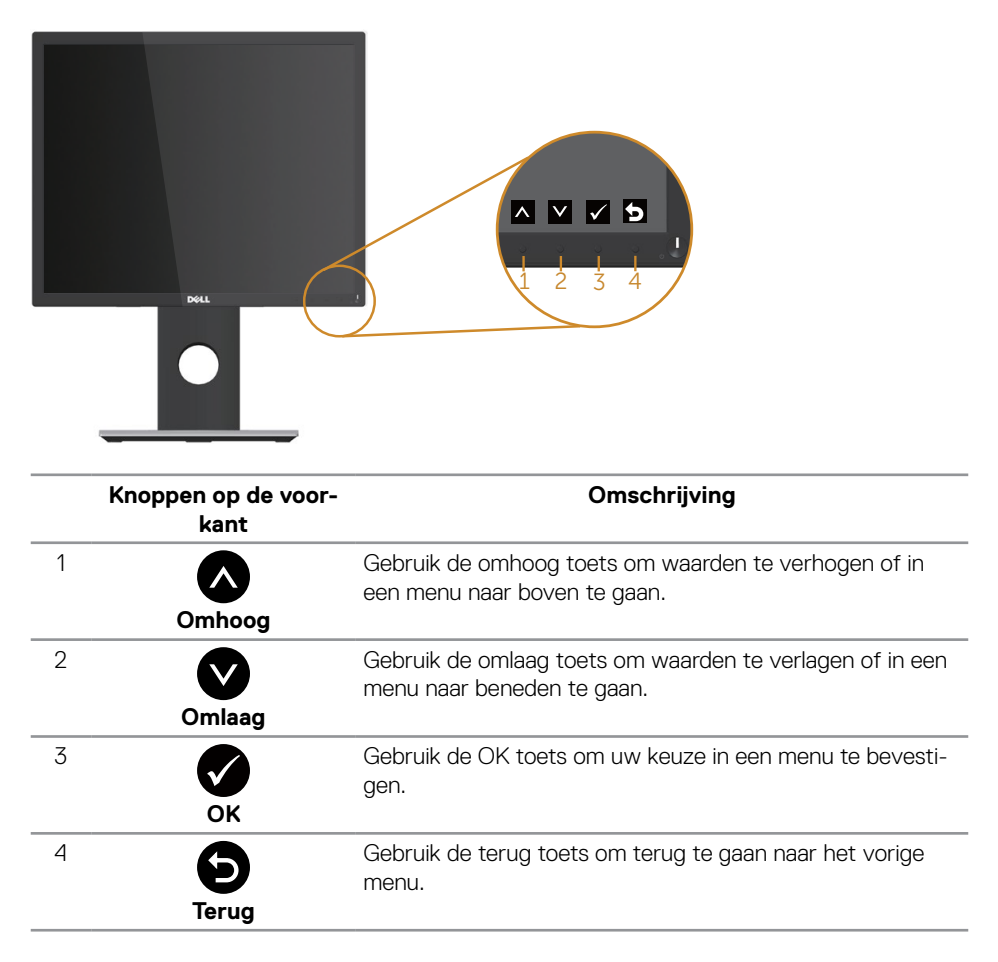

### <span id="page-37-0"></span>**Het OSD-menu gebruiken**

#### <span id="page-37-1"></span>**Toegang tot het OSD-menu**

*CA* **OPMERKING:** Alle wijzigingen die u aanbrengt, worden automatisch opgeslagen wanneer u naar een ander menu gaat, het OSD-menu afsluit of wacht tot het OSDmenu automatisch wordt gesloten.

**1.** Druk op de **the** toets om het OSD-hoofdmenu weer te geven.

#### **Hoofdmenu voor Analoge (VGA) ingang**

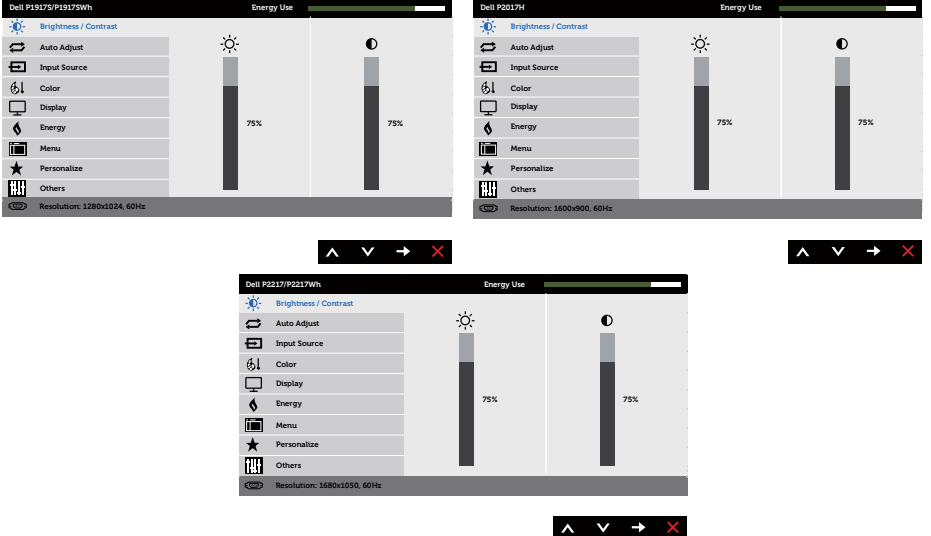

- **2.** Druk op de  $\bigotimes$  en  $\bigotimes$  toetsen om tussen de instelopties te schakelen. Als u van het ene pictogram naar het andere gaat, wordt de optie gemarkeerd.
- **3.** Druk eenmaal op de  $\blacktriangleright$  toets om de gemarkeerde optie te activeren.
- **4.** Druk op de  $\bigotimes$  en  $\bigvee$  toets om de gewenste parameter te kiezen.
- **5.** Druk op  $\bigcirc$  en gebruik vervolgens de toetsen  $\bigcirc$  en  $\bigcirc$  overeenkomstig de indicatoren op het menu, om uw wijzigingen aan te brengen.
- **6.** Selecteer de **b** knop om terug te keren naar het hoofdmenu.

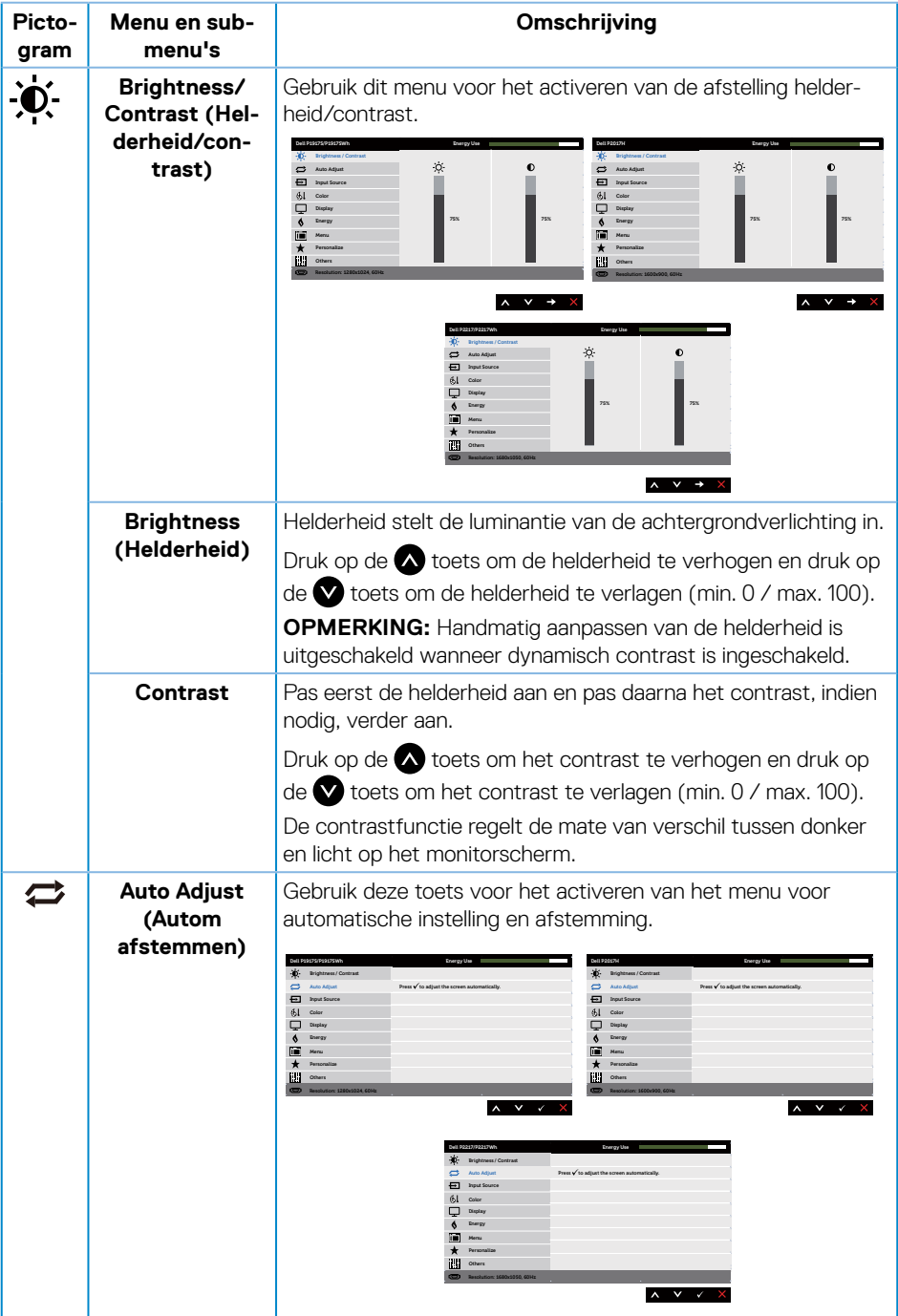

<span id="page-39-0"></span>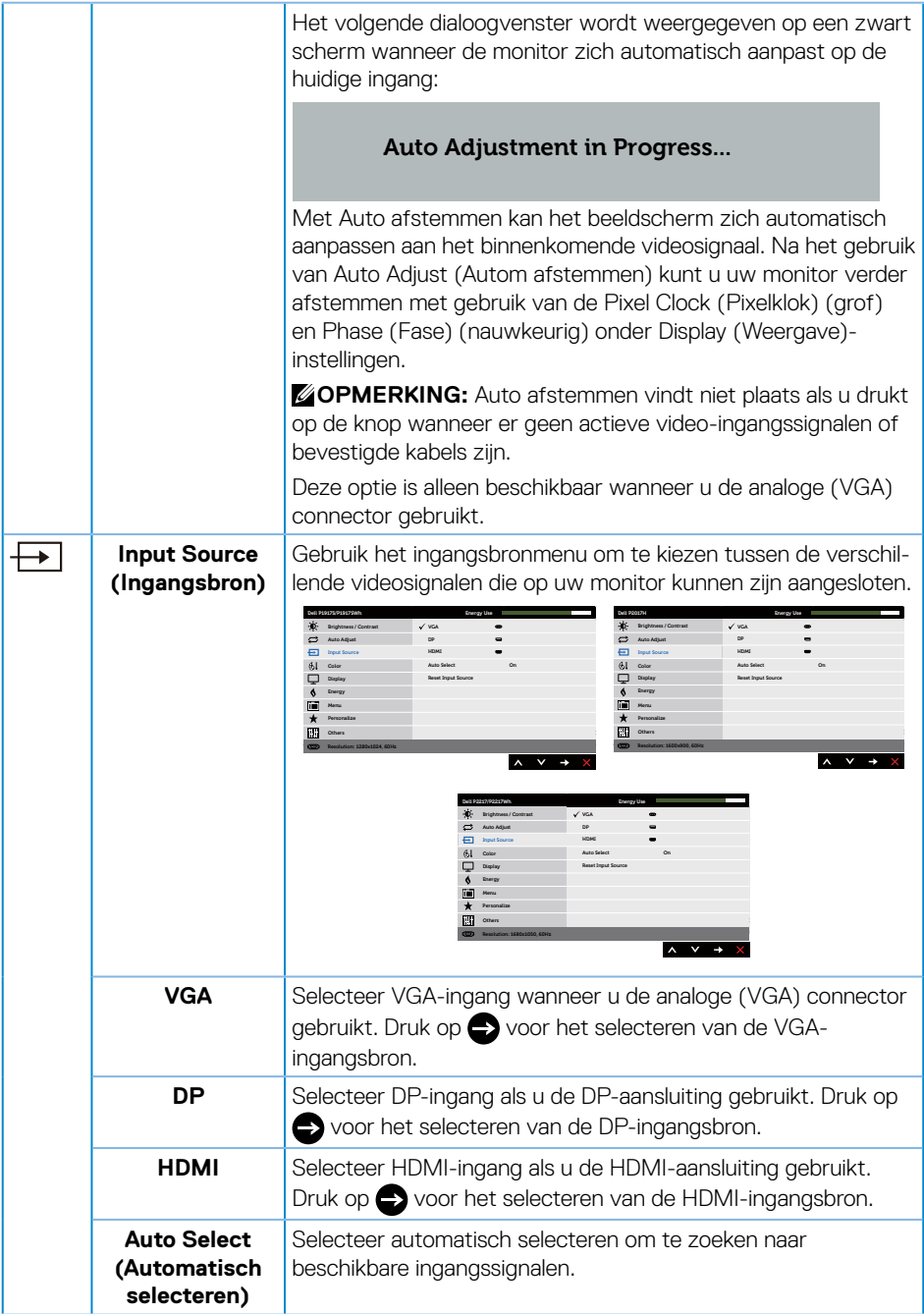

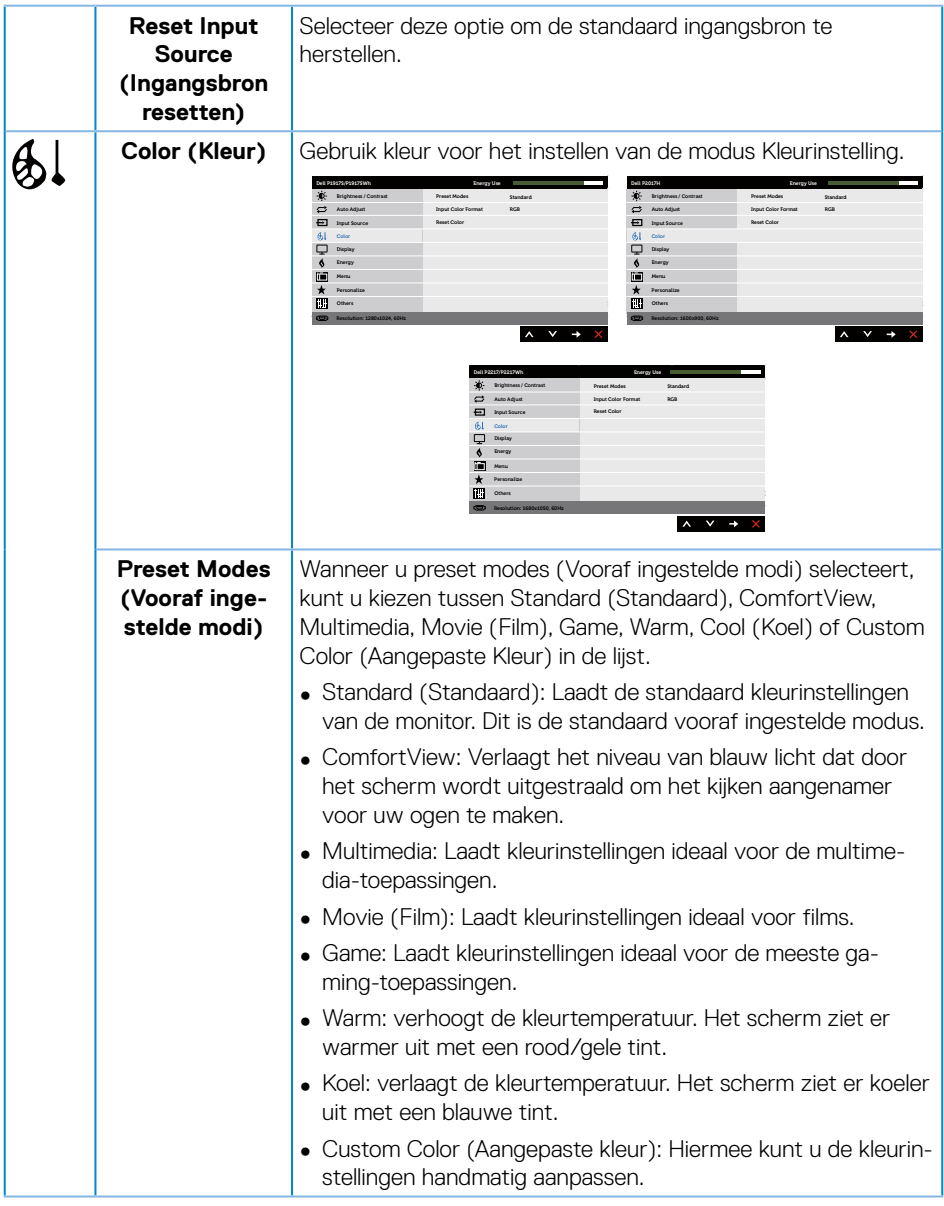

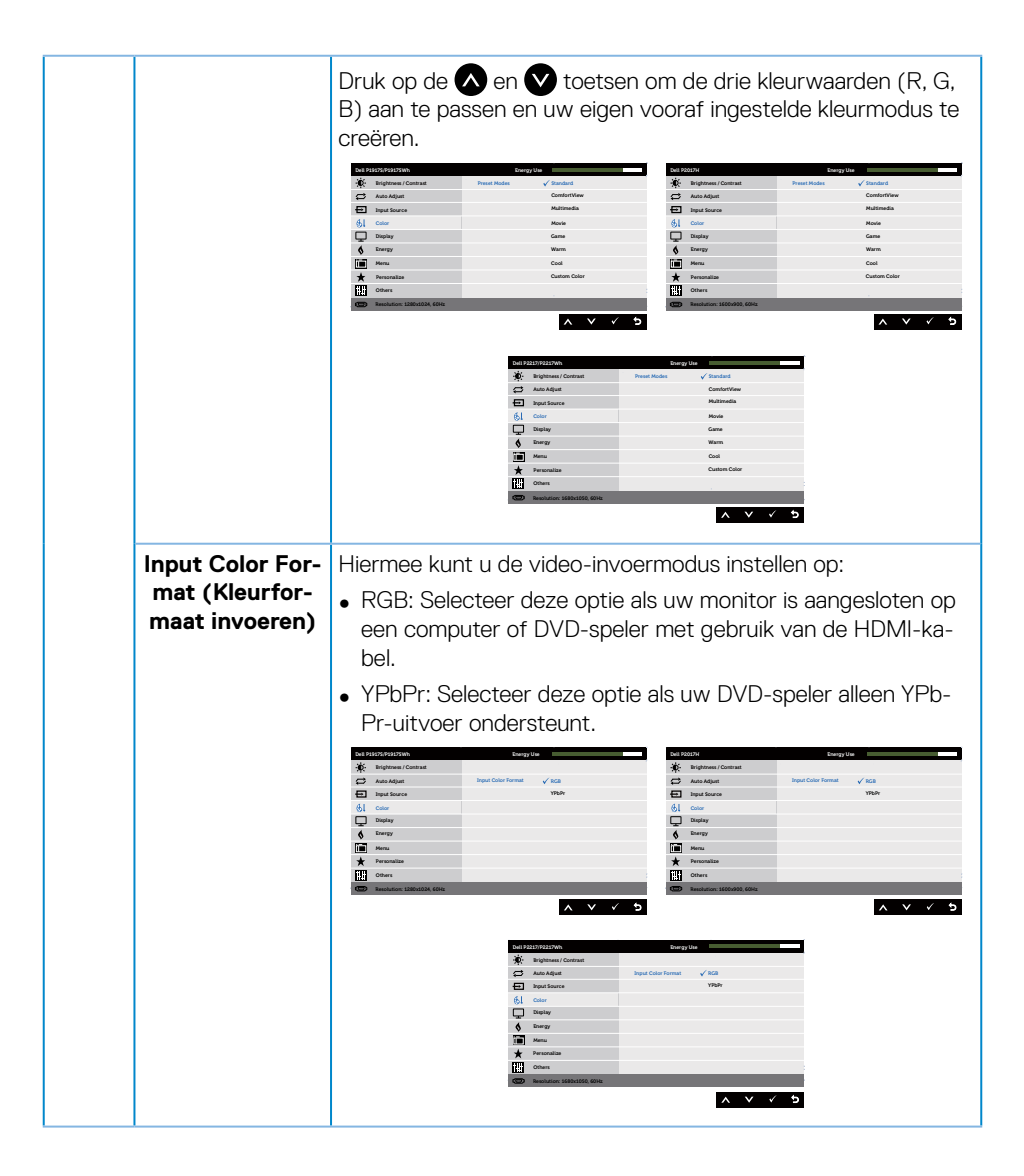

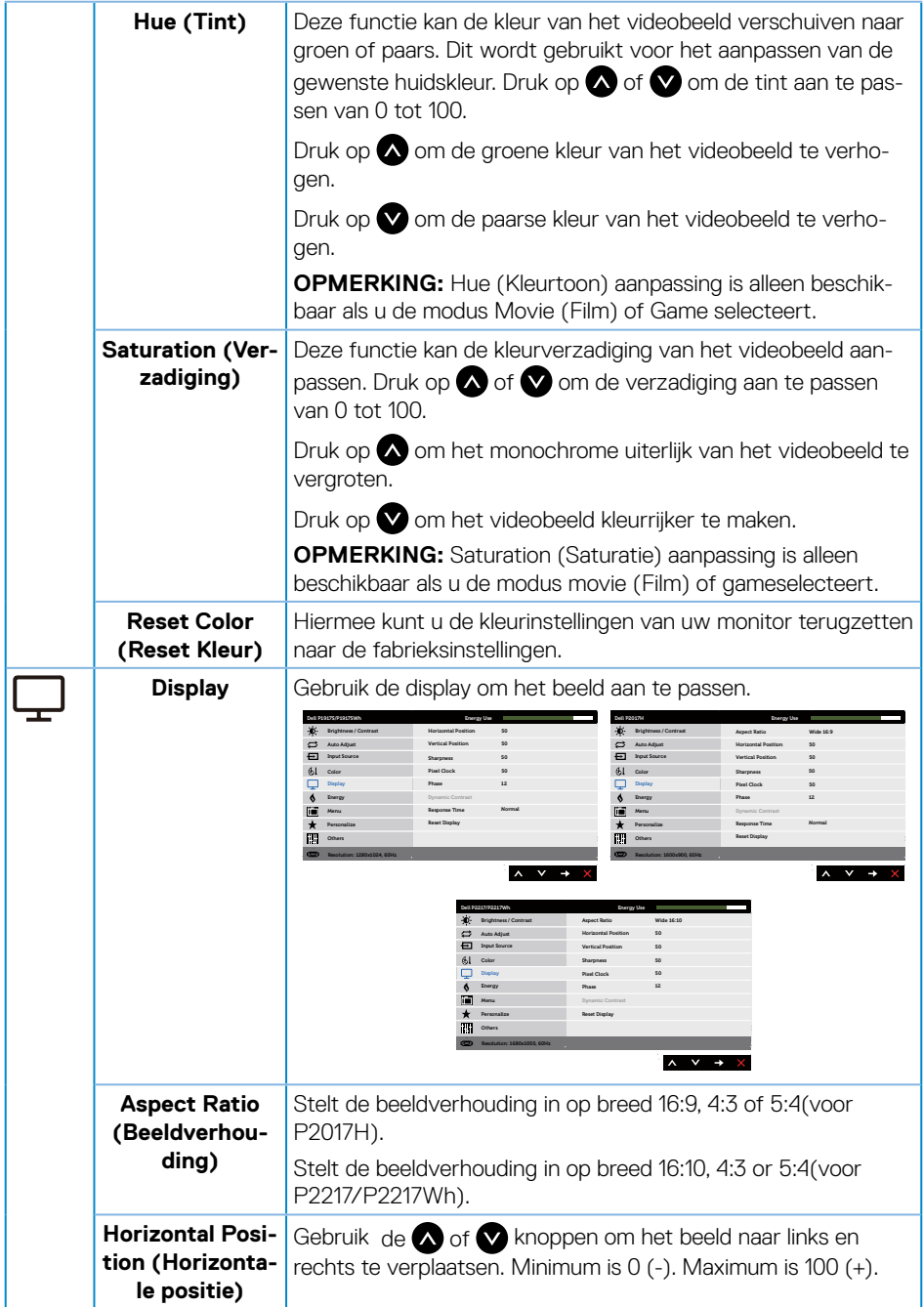

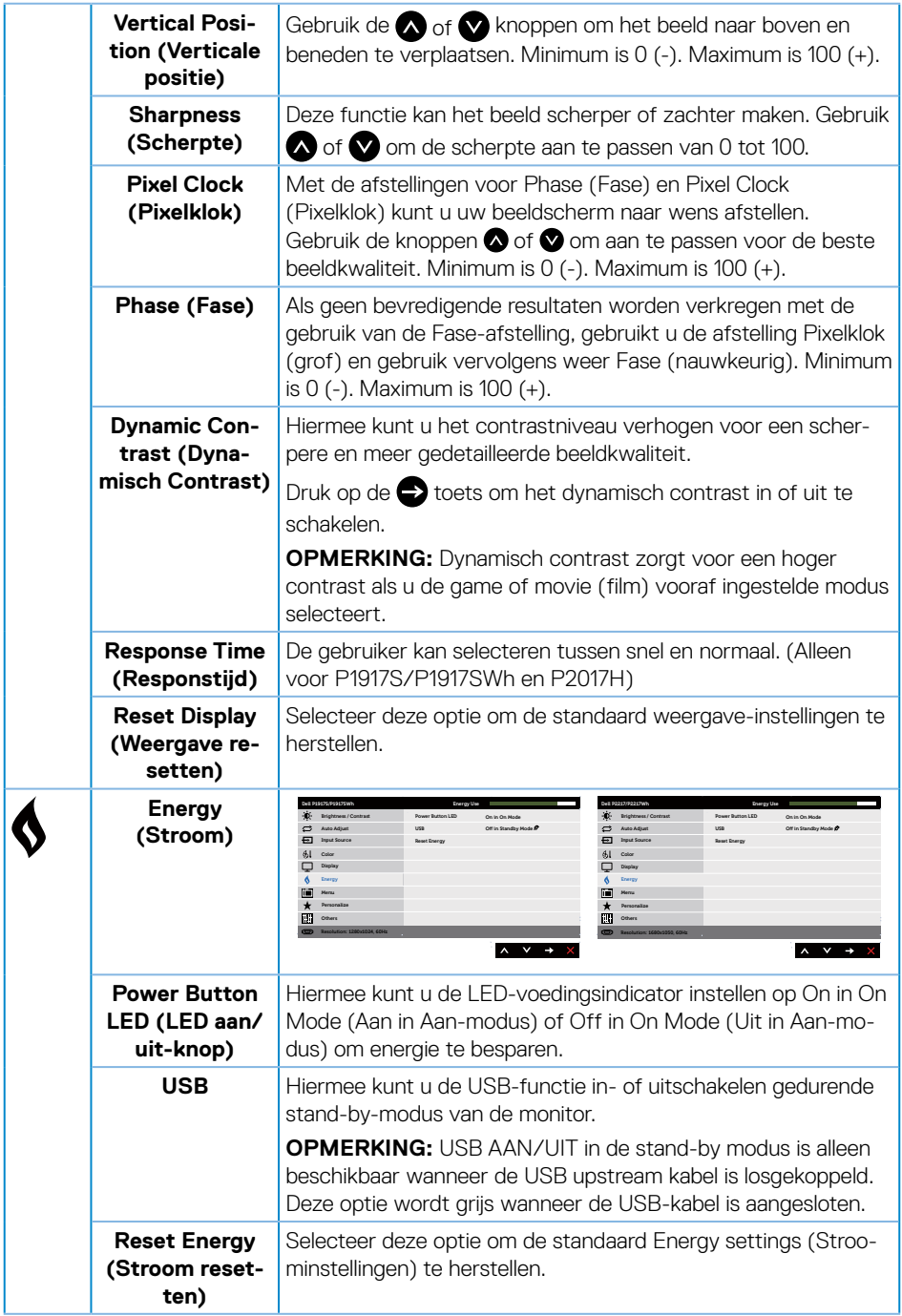

<span id="page-44-0"></span>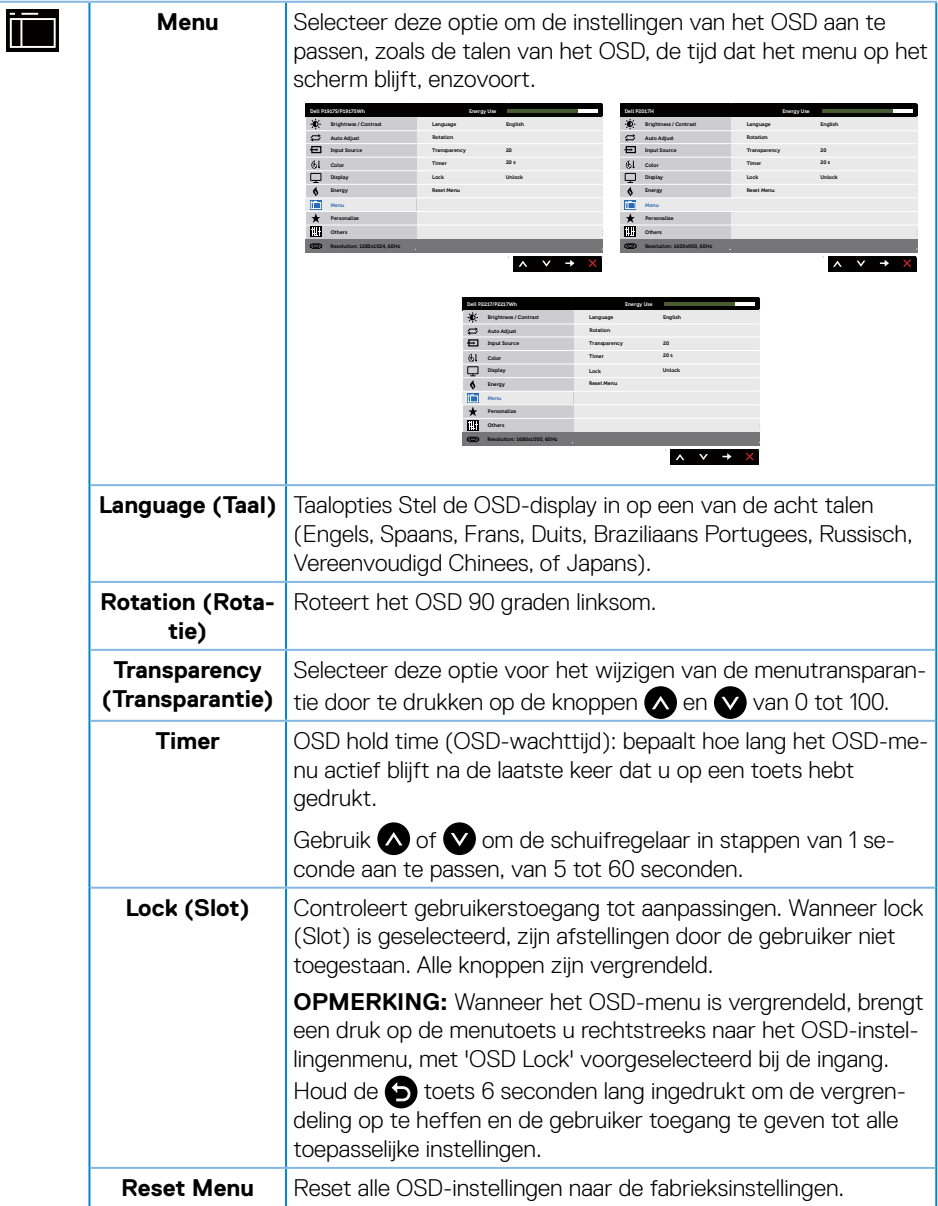

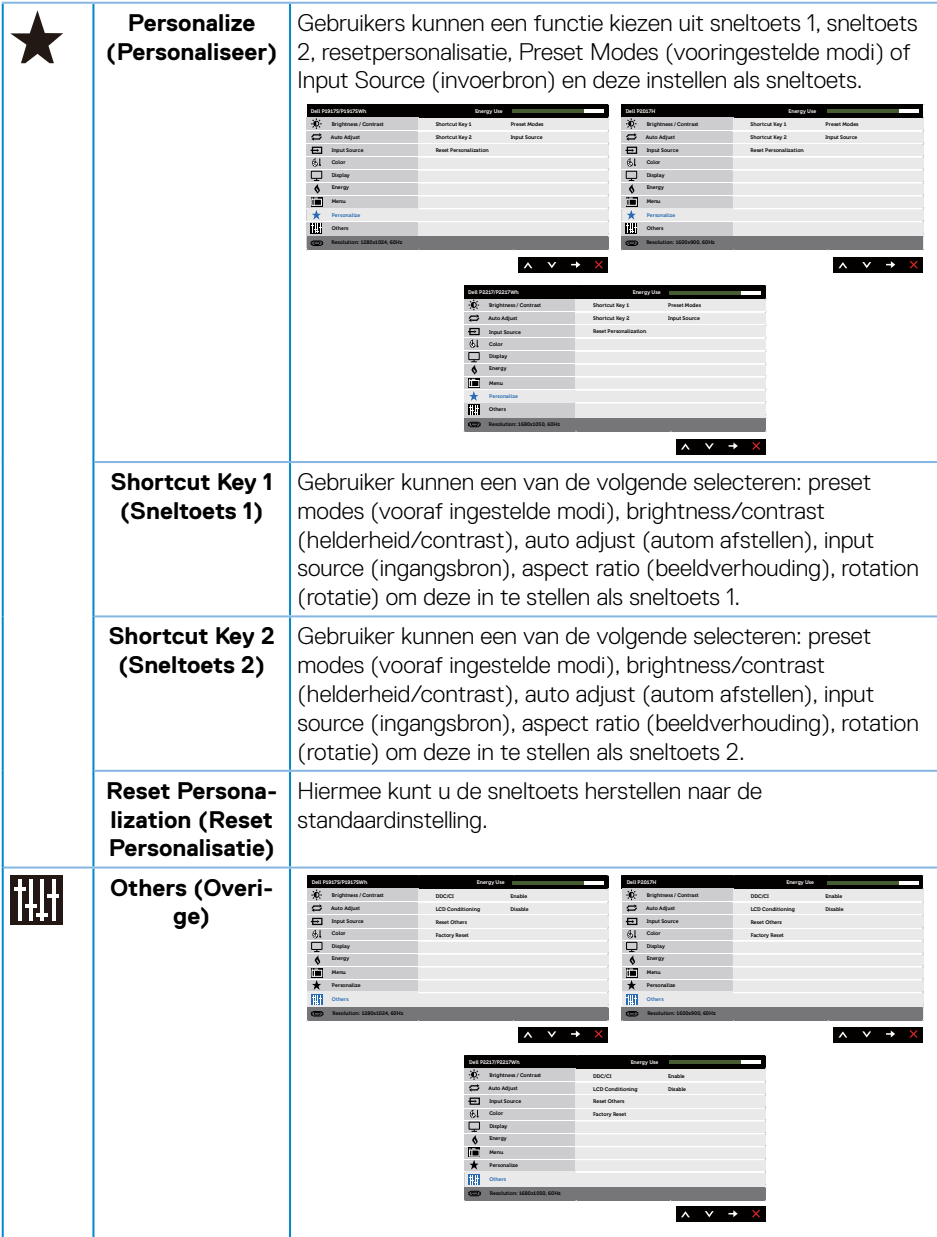

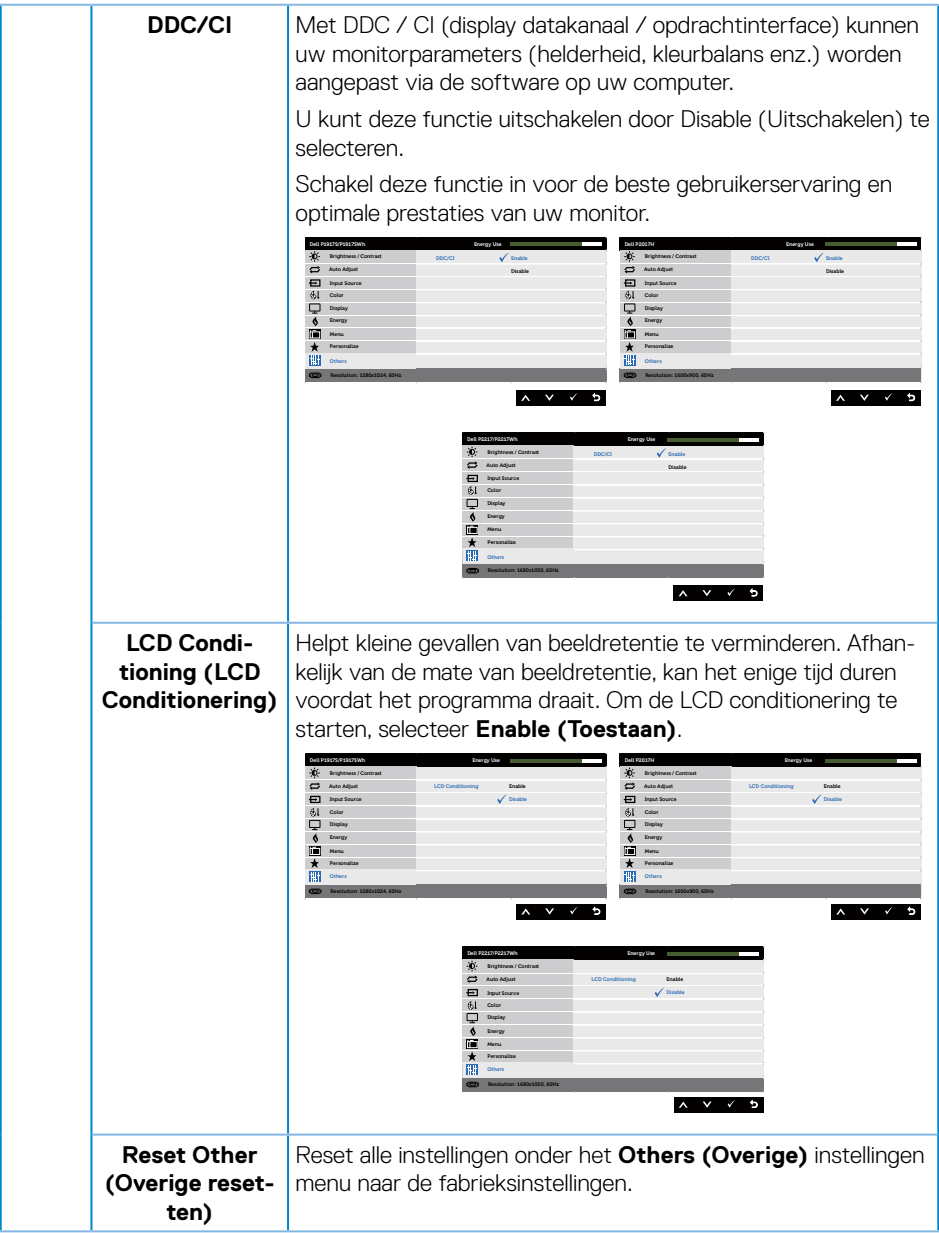

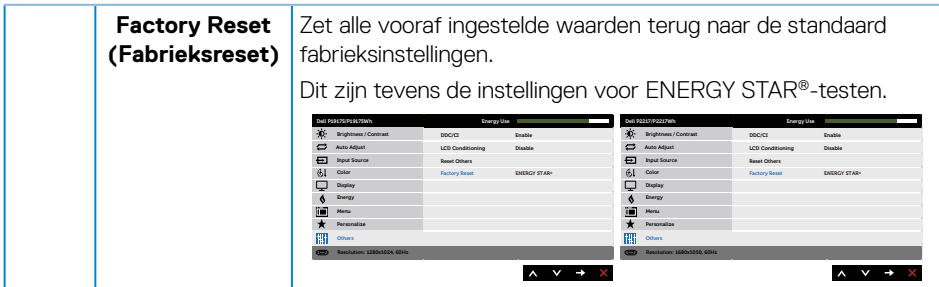

**OPMERKING:** Uw monitor heeft een ingebouwde functie om de helderheid automatisch te kalibreren om LED-veroudering te compenseren.

#### **OSD-waarschuwingsberichten**

Wanneer de functie **Dynamic Contrast (Dynamisch Contrast)** is ingeschakeld (in de volgende Preset Modes (vooraf ingestelde modi): **Game** of **Movie (Film)**), is de handmatige helderheidsaanpassing uitgeschakeld.

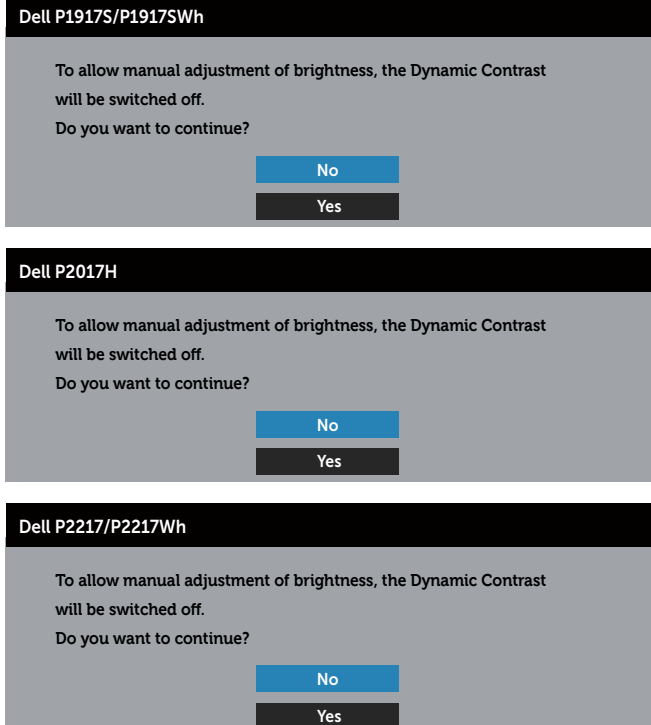

Wanneer de monitor een bepaalde resolutiemodus niet ondersteunt, wordt het volgende bericht weergegeven:

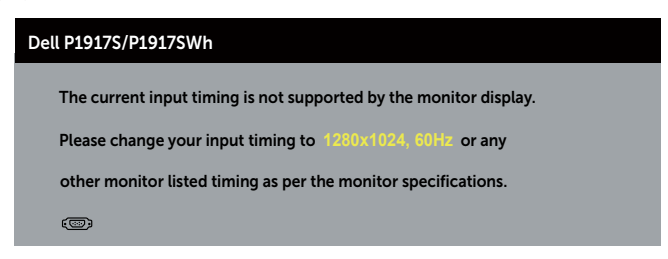

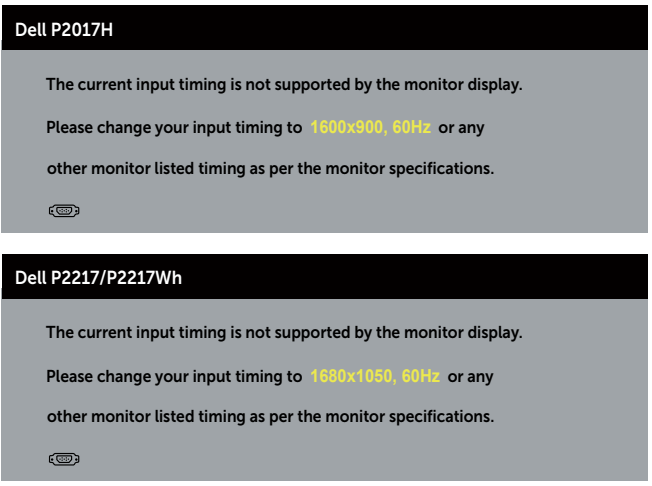

Dit betekent dat de monitor niet kan synchroniseren met het signaal dat hij van de computer ontvangt. Zie [Monitor specificaties](#page-11-1) voor de horizontale en verticale frequentiebereiken die door dit beeldscherm kunnen worden aangesproken. Aanbevolen modus is 1280 x 1024 (voor P1917S/P1917SWh) of 1600 x 900 (voor P2017H) of 1680 x 1050 (voor P2217/P2217Wh).

Voordat de **DDC/CI** -functie wordt uitgeschakeld, wordt het volgende bericht weergegeven:

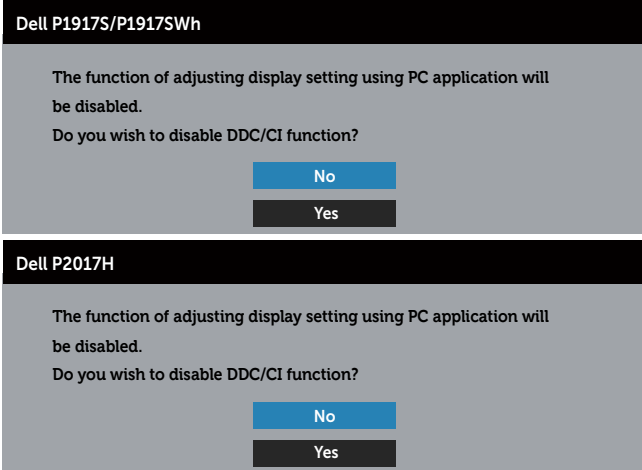

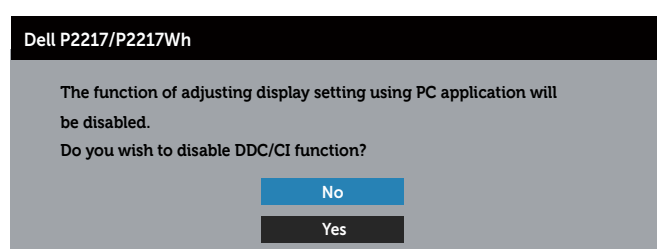

Wanneer de monitor in de **Standby Mode (Stand-by modus)** komt, verschijnt het volgende bericht:

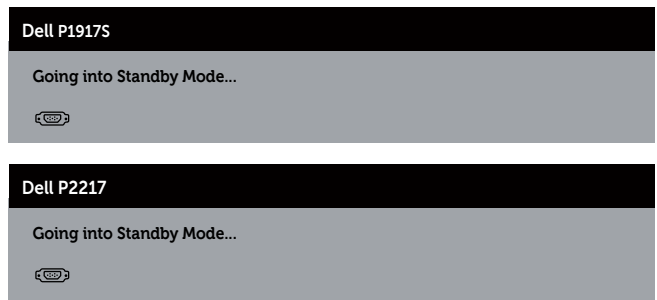

Als u op een andere knop dan de aan / uit-knop drukt, verschijnen de volgende berichten, afhankelijk van de geselecteerde ingang:

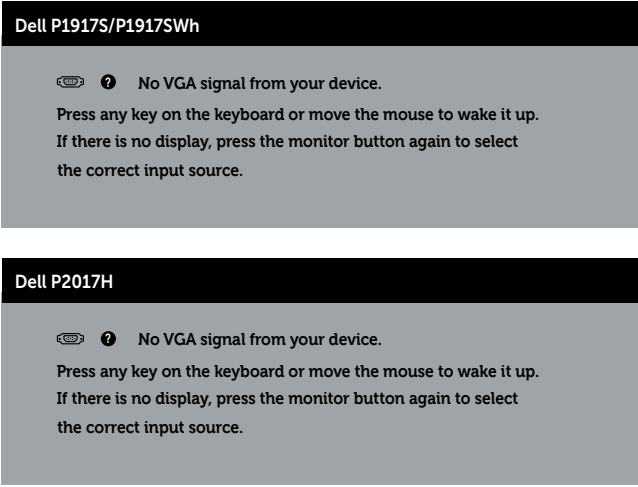

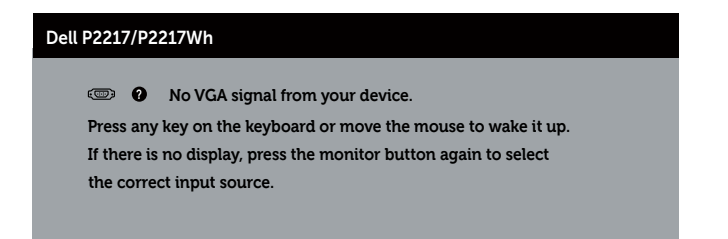

Als er geen VGA-, HDMI- of DP-kabel is aangesloten, verschijnt een zwevend dialoogvenster zoals hieronder weergegeven. De monitor gaat na 4 minuten in de stand-bymodus als deze in deze toestand blijft.

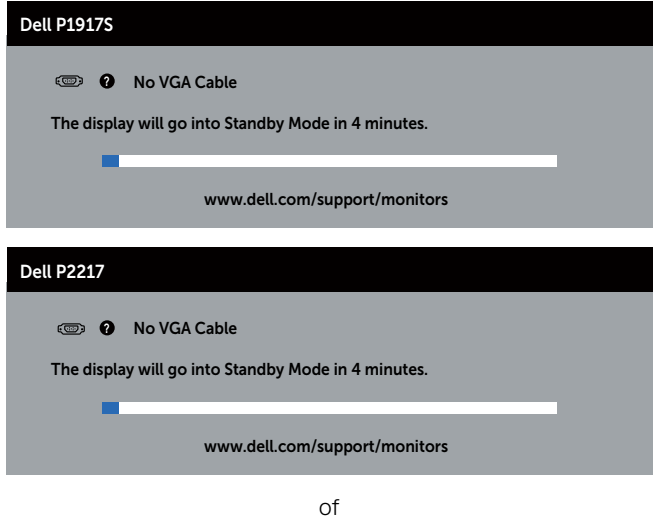

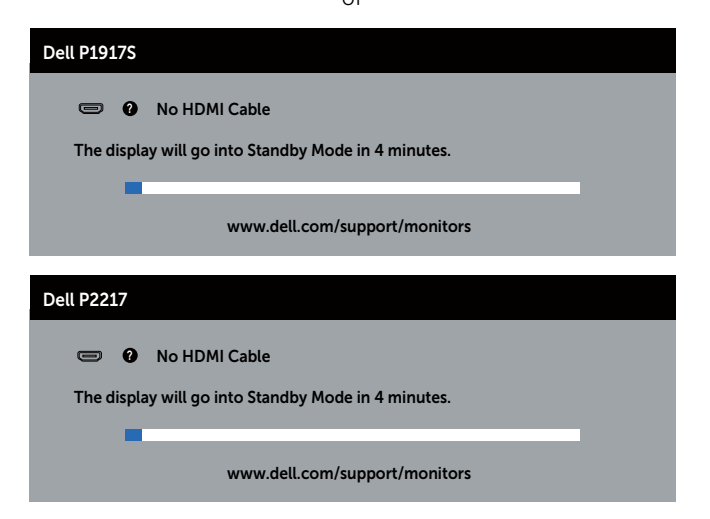

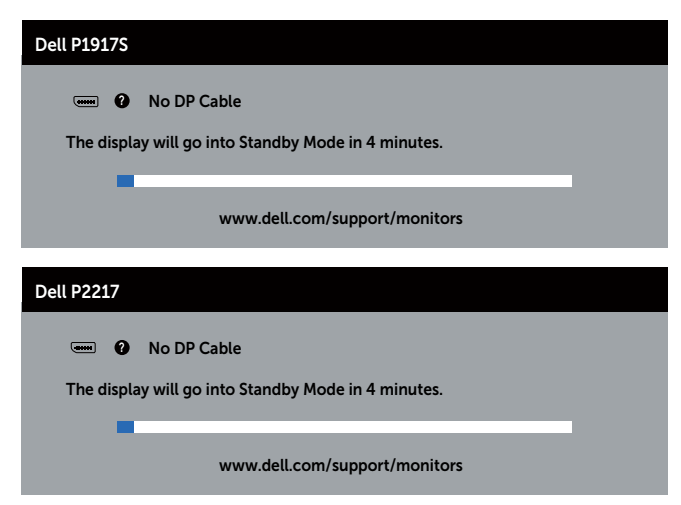

Wanneer **USB** voor de eerste keer in **On in Standby Mode (Aan in Stand-by-modus)** wordt gezet, verschijnt het volgende bericht:

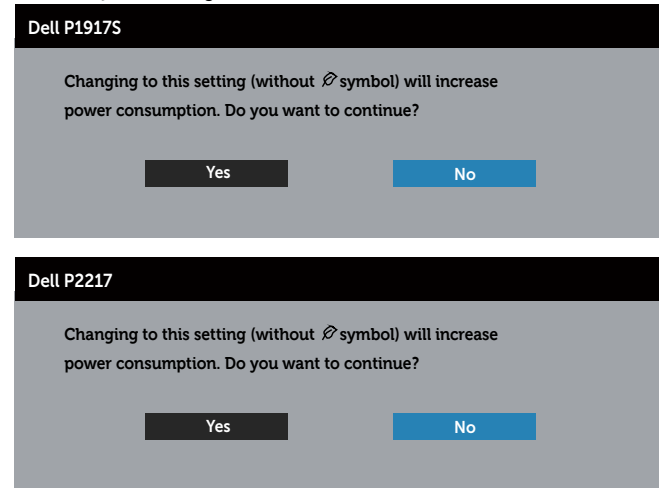

**OPMERKING:** Als u Ja selecteert, wordt het bericht niet weergegeven bij de volgende keer dat u probeert de instelling voor USB te wijzigen.

Wanneer u het **Brightness (Helderheids)** niveau voor de eerste keer aanpast, wordt het volgende bericht weergegeven:

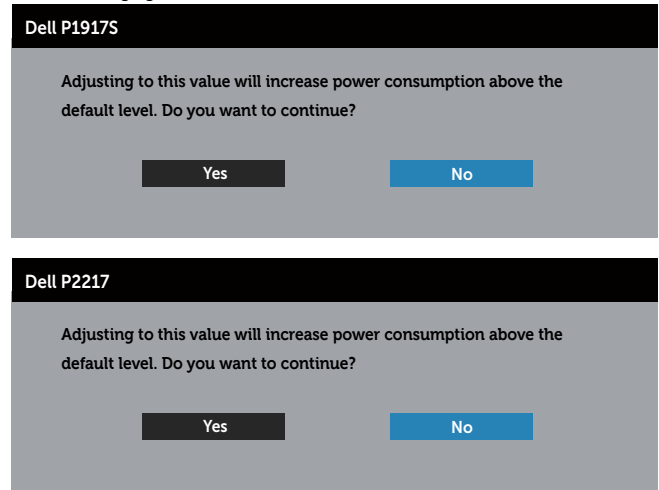

**OPMERKING:** Als u Ja selecteert, wordt het bericht niet weergegeven bij de volgende keer dat u probeert de instelling voor Helderheid te wijzigen.

Zie [Foutoplossing](#page-57-1) voor meer informatie.

### <span id="page-54-0"></span>**Uw monitor instellen**

#### **De maximum resolutie instellen**

Om de maximale resolutie voor de monitor in te stellen:

In Windows® 8, en Windows® 8.1:

- **1.** Voor Windows 8 en Windows 8.1 selecteert u de tegel Bureaublad om over te schakelen op het klassieke bureaublad.
- **2.** Klik met de rechtermuisknop op het bureaublad en klik op **Screen Resolution (Schermresolutie)**.
- **3.** Klik op de vervolgkeuzelijst van de Screen Resolution (schermresolutie) en selecteer **1280 x 1024** (voor P1917S/P1917SWh) of **1600 x 900** (voor P2017H) of **1680 x 1050** (voor P2217/P2217Wh).
- **4.** Klik op **OK**.

In Windows® 10:

- **1.** Klik met de rechtermuisknop op het bureaublad en klik op **Display Settings (Weergave-instellingen)**.
- **2.** Klik op **Advanced display settings (Geavanceerde weergave-instellingen)**.
- **3.** Klik op de vervolgkeuzelijst van **Resolution (schermresolutie)** en selecteer **1280 x 1024** (voor P1917S/P1917SWh) of **1600 x 900** (voor P2017H) of **1680 x 1050** (voor P2217/P2217Wh).
- **4.** Klik op **Apply (Toepassen)**.

Indien u1280 x 1024 (voor P1917S/P1917SWh) of 1600 x 900 (voor P2017H) of 1680 x 1050 (voor P2217/P2217Wh) niet als optie ziet, moet u wellicht uw graphics driver bijwerken. Voer, afhankelijk van uw computer, een van de volgende procedures uit:

Als u een Dell desktop of draagbare computer hebt:

∞ Ga naar **[www.dell.com/support](http://www.dell.com/support)**, voer de servicetag van uw computer in, en download de nieuwste driver voor uw grafische kaart.

Als u een geen Dell-computer gebruikt (draagbaar of desktop):

- ∞ Ga naar de ondersteuningssite voor uw computer en download de nieuwste grafische stuurprogramma's.
- ∞ Ga naar de website van uw grafische kaart en download de nieuwste grafische stuurprogramma's.

### <span id="page-55-0"></span>**Gebruik van de kantel-, draai- en verticale uitbreiding**

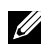

**OPMERKING:** Dit geldt voor een beeldscherm met een voet. Als u een andere voet koopt, raadpleeg dan de betreffende installatiegids voor de voet voor de installatieinstructies.

#### **Kantelen, draaien**

Wanneer de standaard is bevestigd aan de monitor, kunt u de monitor kantelen en draaien voor de meest comfortabele weergavehoek.

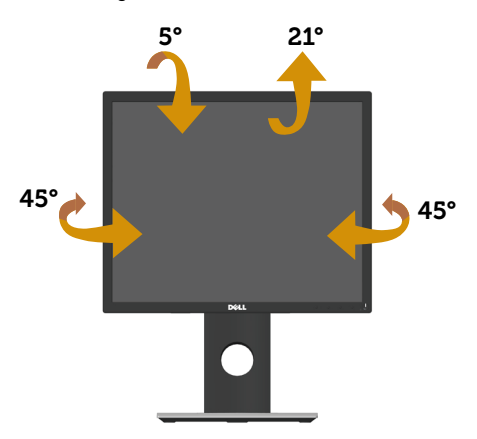

**OPMERKING:** De standaard is losgemaakt wanneer de monitor vanuit de fabriek wordt <u>U</u> verzonden.

#### <span id="page-55-1"></span>**Verticale Uitbreiding**

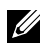

**OPMERKING:** De standaard kan verticaal tot 130 mm worden uitgeschoven. In de onderstaande afbeelding wordt geïllustreerd hoe u de standaard verticaal kunt uitschuiven.

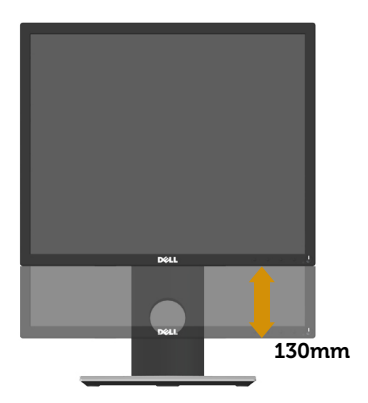

#### **De monitor roteren**

Voordat u de monitor roteert, moet u monitor volledig verticaal uitgestoken zijn [\(Verticale Uit](#page-55-1)[breiding](#page-55-1)) en volledig gekanteld zijn om het raken van de onderrand van de monitor te vermijden.

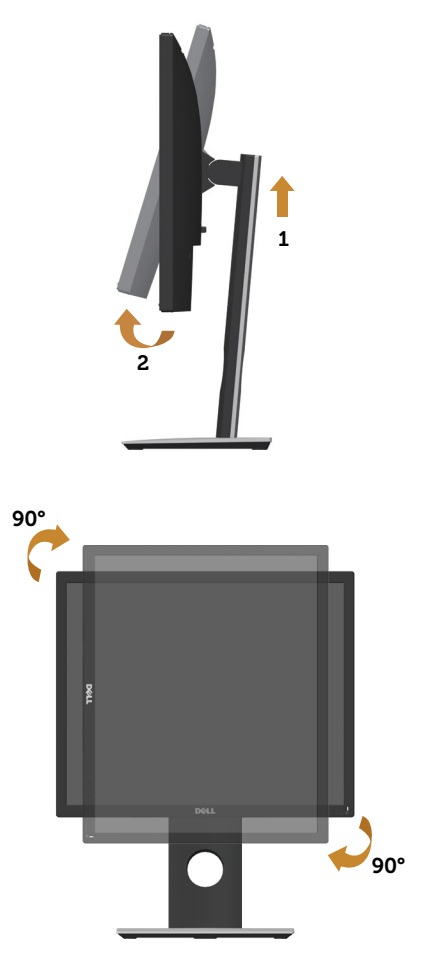

**OPMERKING:** Voor het gebruik van de functie Displayrotatie (liggende versus staande stand) met uw Dell-computer, vereist u een bijgewerkt grafisch stuurprogramma dat niet is meegeleverd met deze monitor. Voor het downloaden van het grafische stuurprogramma, gaat u naar **www.dell.com/support** en bekijkt u het gedeelte **Download (Downloaden)** voor **Video Drivers (Videostuurprogramma)**'s voor de meest recente updates van stuurprogramma's.

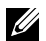

*CA* **OPMERKING:** In de Staande weergave kunt u verslechtering van de prestaties ervaren in grafisch intensieve toepassingen (3D-gaming, enz.).

# <span id="page-57-1"></span><span id="page-57-0"></span>**Foutoplossing**

**WAARSCHUWING:** Voordat u met de procedures in dit hoofdstuk begint, volg de [Veiligheidsinstructies.](#page-64-1)

### **Zelftest**

Uw monitor beschikt over een zelftestfunctie waarmee u kunt controleren of uw monitor naar behoren functioneert. Als uw monitor en computer correct zijn aangesloten, maar het monitorscherm donker blijft, voert u de zelftest van de monitor uit door de volgende stappen uit te voeren:

- **1.** Zet zowel de computer als de monitor uit.
- **2.** Koppel alle videokabels van de monitor los. Op deze manier, hoeft de computer er niet aan te pas te komen.
- **3.** Schakel de monitor in.

Als de monitor correct werkt, detecteert hij dat er geen signaal is en verschijnt een van de volgende berichten. In de zelftestmodus blijft de aan/uit-LED wit.

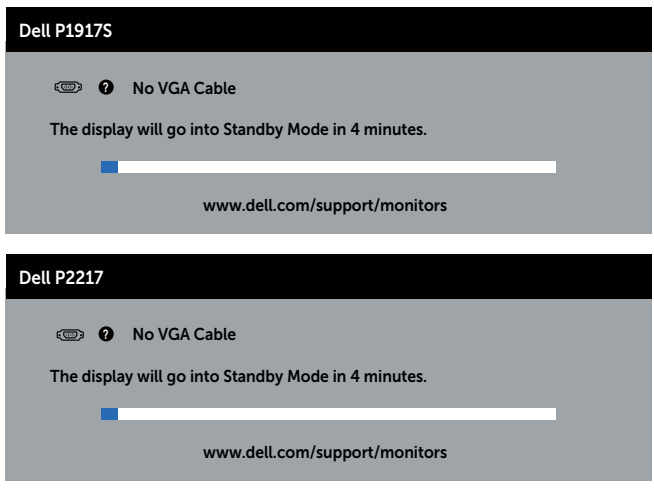

of

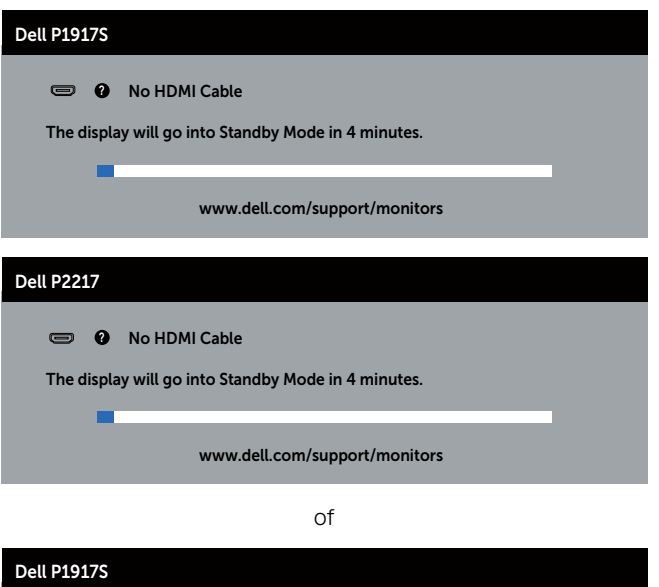

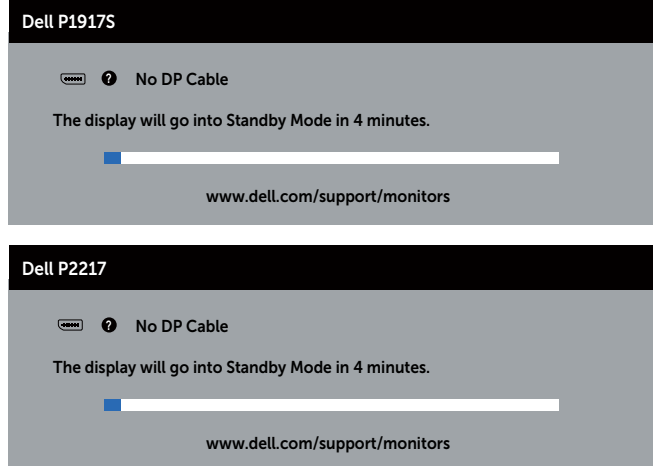

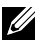

**OPMERKING:** Dit kader verschijnt ook tijdens de normale werking van het systeem, als de videokabel is losgekoppeld of beschadigd.

**4.** Zet uw beeldscherm uit en sluit de videokabel opnieuw aan; zet vervolgens zowel uw computer als het beeldscherm aan.

Als uw monitor donker blijft nadat u de kabels opnieuw hebt aangesloten, controleer dan uw videocontroller en computer.

### <span id="page-59-0"></span>**Ingebouwde diagnose**

Uw monitor heeft een ingebouwd diagnostisch hulpmiddel waarmee u kunt bepalen of een schermafwijking die u ervaart een inherent probleem is met uw monitor of met uw computer en videokaart.

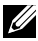

**OPMERKING:** U kunt de ingebouwde diagnostiek alleen uitvoeren als de videokabel is losgekoppeld en de monitor in de *zelftestmodus* staat.

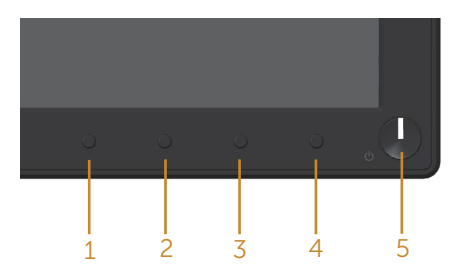

Om de ingebouwde diagnostiek uit te voeren:

- **1.** Zorg ervoor dat het scherm schoon is (geen stofdeeltjes op het oppervlak van het scherm).
- **2.** Koppel de videokabel(s) los van de achterkant van de computer of monitor. De monitor gaat dan in de zelf-test mode.
- **3.** Houd de knop 1 gedurende 5 seconden ingedrukt. Een grijs scherm zal verschijnen.
- **4.** Inspecteer het scherm zorgvuldig op afwijkingen.
- **5.** Druk nogmaals op knop 1 op het voorpaneel. De kleur van het scherm verandert in rood.
- **6.** Inspecteer het display op afwijkingen.
- **7.** Herhaal stappen 5 en 6 om het display te inspecteren in groene, blauwe, zwarte, witte en tekstschermen.

De test is voltooid wanneer het tekstscherm verschijnt. Om af te sluiten, drukt u opnieuw op de knop 1 .

Als u bij gebruik van het ingebouwde diagnoseprogramma geen schermafwijkingen constateert, functioneert de monitor naar behoren. Controleer de videokaart en computer.

### <span id="page-60-0"></span>**Algemene problemen**

De volgende tabel bevat algemene informatie over veel voorkomende monitorproblemen die u kunt tegenkomen en de mogelijke oplossingen:

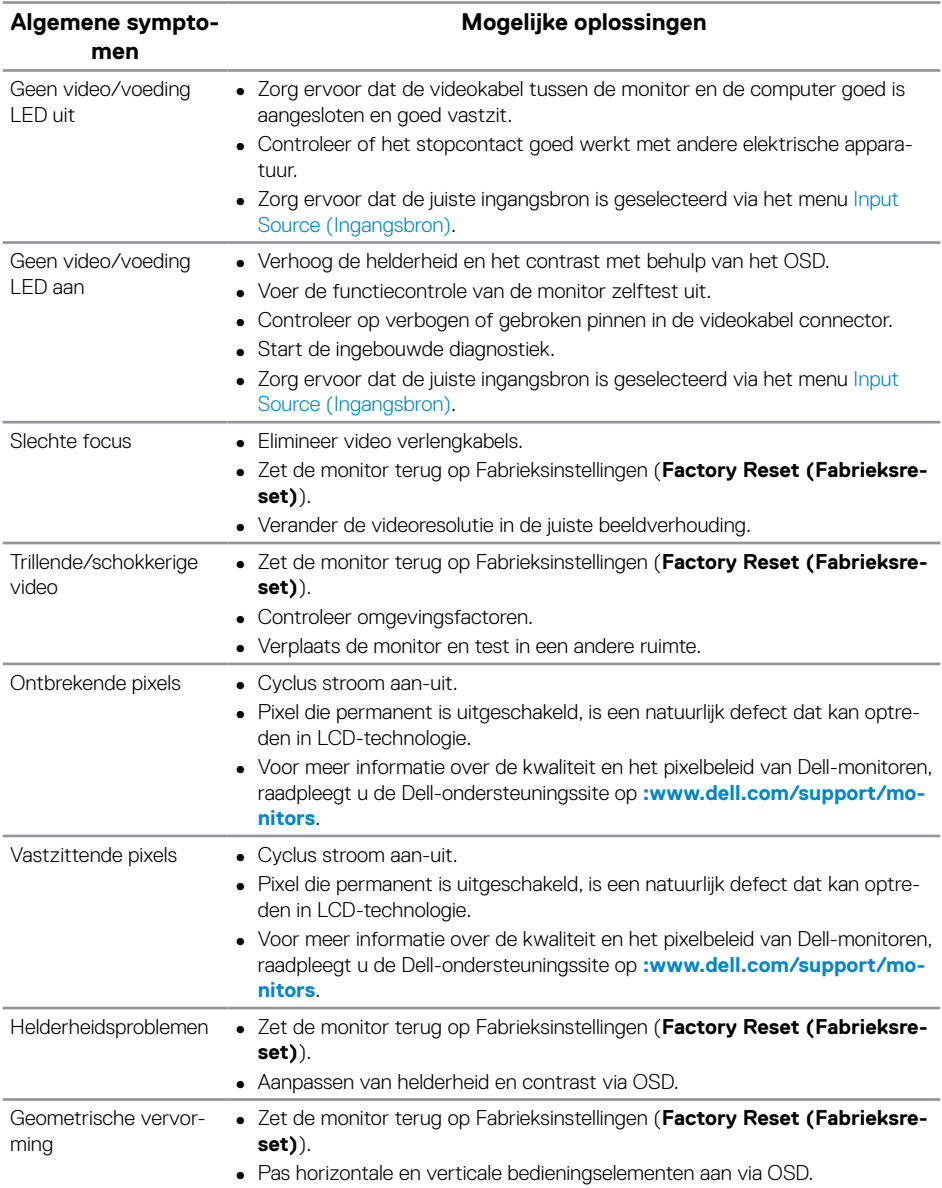

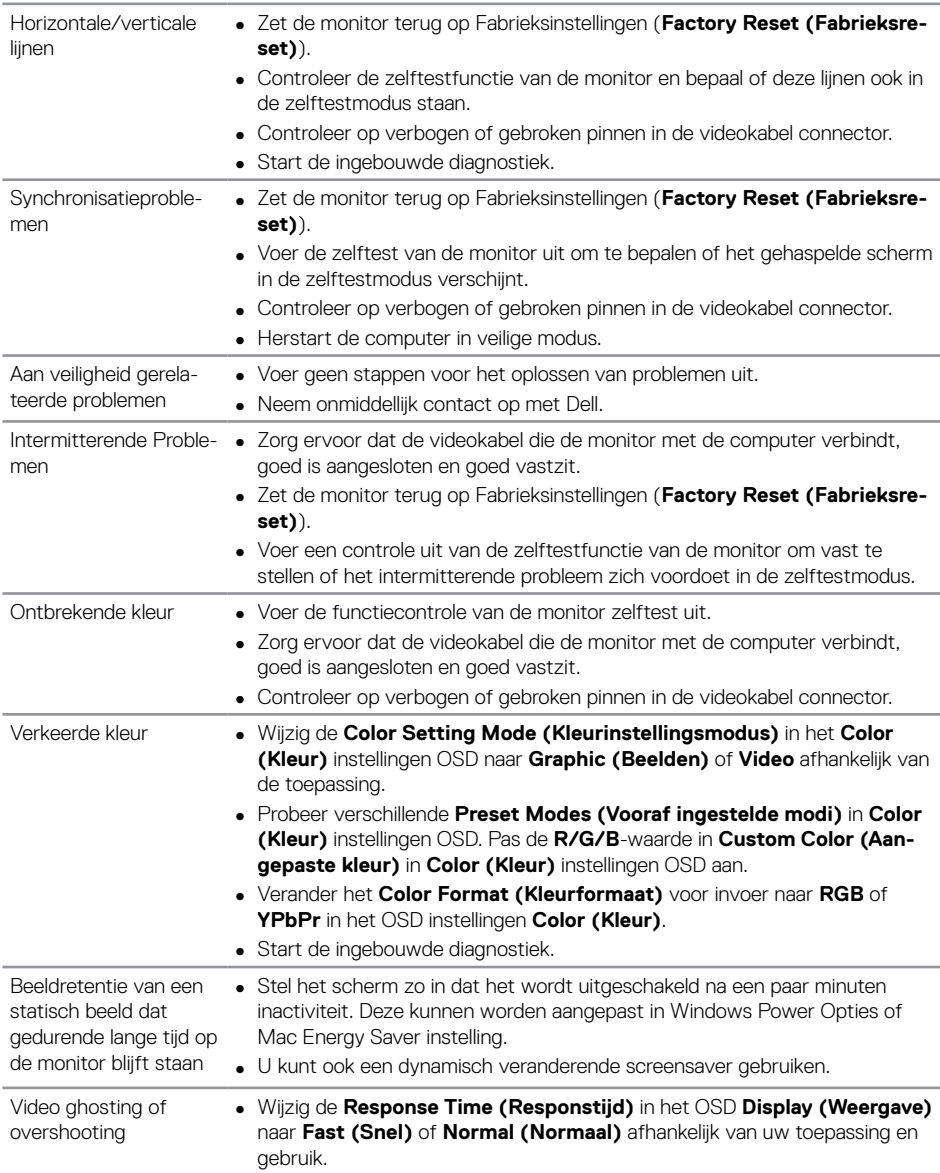

# <span id="page-62-0"></span>**Productspecifeke problemen**

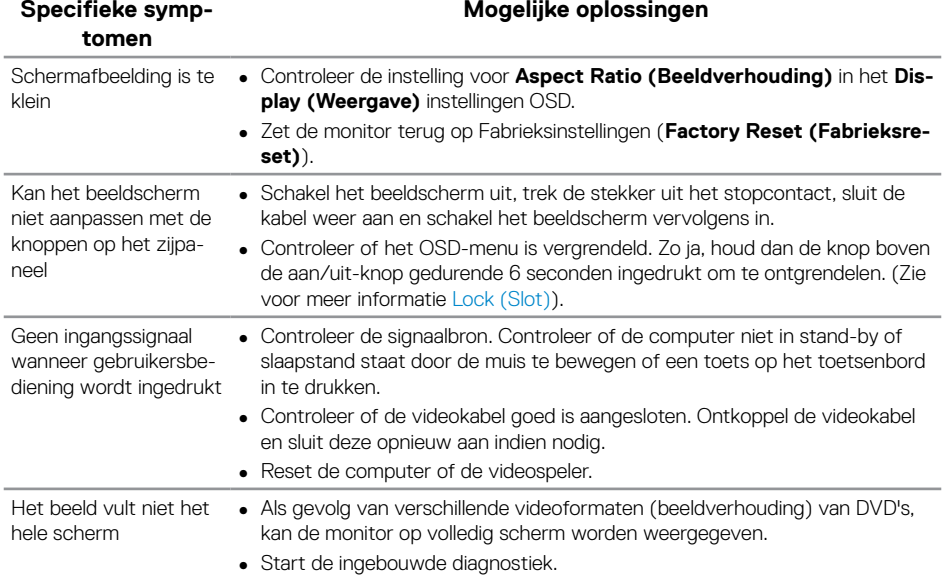

# <span id="page-63-1"></span><span id="page-63-0"></span>**Specifieke Universal Serial Bus (USB)-problemen**

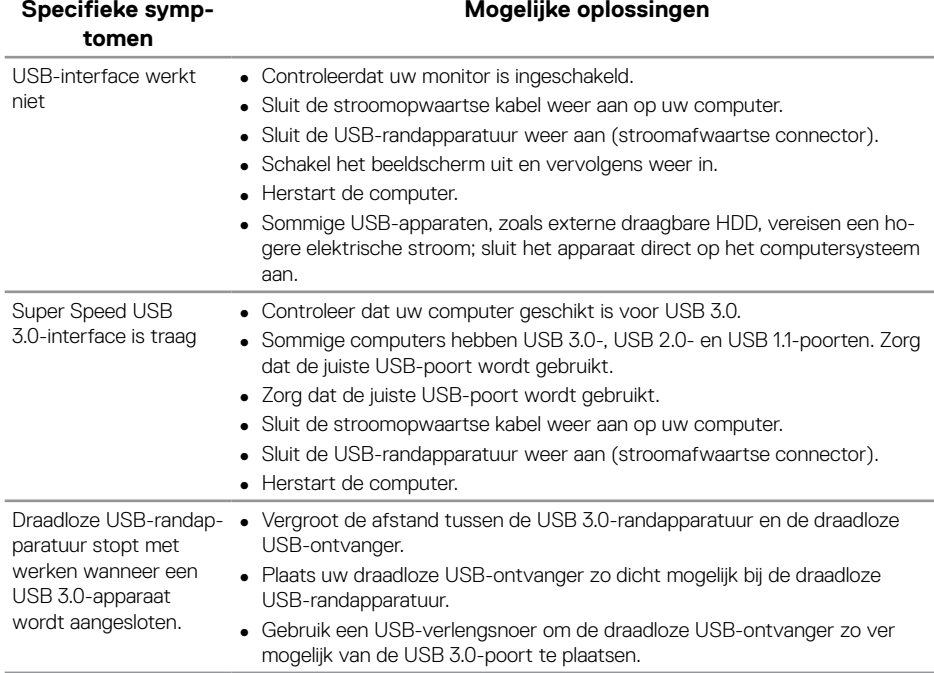

#### <span id="page-64-1"></span><span id="page-64-0"></span>**WAARSCHUWING: Veiligheidsinstructies**

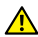

**WAARSCHUWING: Het gebruik van andere dan in deze documentatie gespecificeerde bedieningselementen, aanpassingen of procedures kan leiden tot blootstelling aan schokken, elektrische en/of mechanische risico's.**

Voor informatie over veiligheidsinstructies, zie de *Safety, Environmental and Regulatory Information (SERI)*.

### **FCC-kennisgevingen (alleen in de VS) en andere regelgevende informatie**

Zie voor FCC-kennisgevingen en andere regelgevingsinformatie de website over naleving van regelgeving op [www.dell.com/regulatory\\_compliance.](http://www.dell.com/regulatory_compliance)

Volg deze veiligheidsinstructies voor de beste prestaties en een lange levensduur van uw monitor:

- **1.** Het stopcontact moet in de buurt van de apparatuur worden geïnstalleerd en moet gemakkelijk toegankelijk zijn.
- **2.** De apparatuur kan in horizontale positie aan de wand of aan het plafond worden gemonteerd.
- **3.** De monitor is uitgerust met een drie-polige geaarde stekker, een stekker met een derde pin (aarding).
- **4.** Gebruik dit product niet in de buurt van water.
- **5.** Lees deze instructies zorgvuldig. Bewaar dit document voor toekomstig gebruik. Volg alle waarschuwingen en instructies die op het product zijn aangegeven.
- **6.** Een overmatige geluidsdruk van oortelefoons en koptelefoons kan leiden tot gehoorverlies. Door de equalizer op maximum in te stellen wordt de uitgangsspanning van de oortelefoon en de hoofdtelefoon verhoogd en daarmee ook het geluidsdrukniveau.
- **7.** Bevestig dat het distributiesysteem in de gebouwinstallatie zal voorzien in de circuitonderbreker met specificatie voor 120/240V 20 A (maximum).

### <span id="page-65-1"></span><span id="page-65-0"></span>**Contact opnemen met Dell**

#### **Om contact op te nemen met Dell voor verkoop, technische ondersteuning of klantenservice:**

- **1.** Ga naar **[www.dell.com/](http://www.dell.com/contactdell)contactdell**.
- **2.** Controleer uw land of regio in het uitklapmenu **Choose A Country/Region (Kies een land/regio)** onderaan de pagina.
- **3.** Selecteer de juiste service- of supportlink op basis van uw vereisten of kies de methode om contact op te nemen met Dell die voor u het meest geschikt is. Dell biedt verschillende online en telefonische support- en serviceopties. De beschikbaarheid varieert per land en per product, en het is mogelijk dat sommige diensten in uw regio niet beschikbaar zijn.

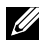

**OPMERKING:** Als u geen actieve internetverbinding heeft, kunt u de contactgegevens vinden op uw aankoopfactuur, pakbon, factuur of Dell productcatalogus.

### **EU-productdatabank voor energielabel en productinformatieblad**

**P1917S: https://eprel.ec.europa.eu/qr/344219**

**P2217: https://eprel.ec.europa.eu/qr/344255**